# **Gigaset** pro

# Maxwell 3

BECAUSE IT'S YOUR BUSINESS.

## **Inhoudsopgave**

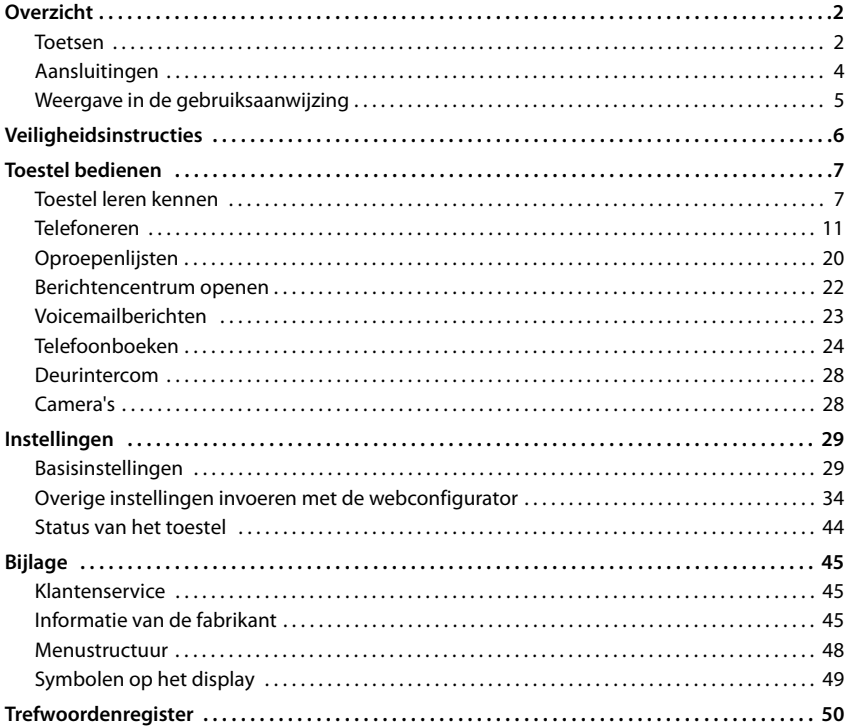

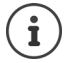

Als het toestel op een telefooncentrale is aangesloten, kan de telefooncentrale functies van het toestel beïnvloeden, blokkeren of aanvullen.

Overige informatie:  $\rightarrow$  de gebruiksaanwijzing van de telefooncentrale

Deze gebruiksaanwijzing is bedoeld voor de gebruikers van het telefoontoestel. Informatie voor beheerders: [wiki.gigasetpro.com](http://wiki.gigasetpro.com)

<span id="page-3-1"></span>**Toetsen**

<span id="page-3-6"></span><span id="page-3-0"></span>×

# **Overzicht**

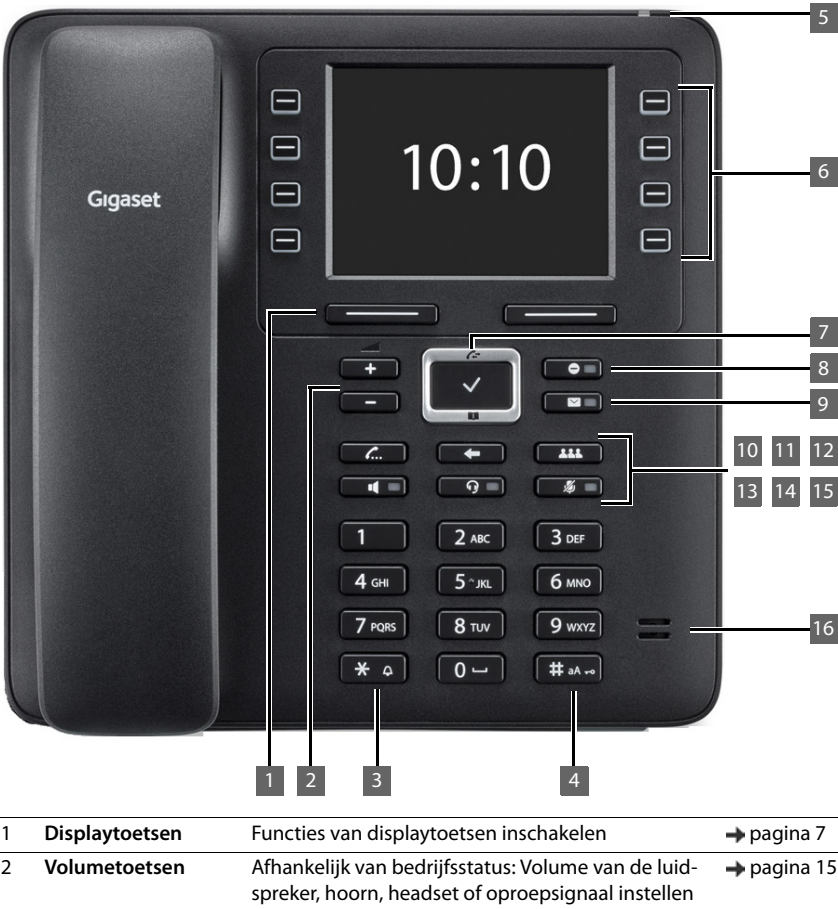

<span id="page-3-5"></span><span id="page-3-4"></span><span id="page-3-3"></span><span id="page-3-2"></span>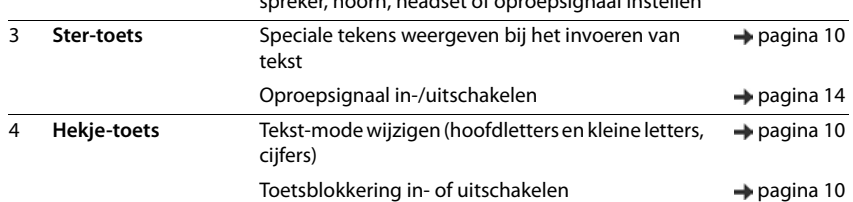

<span id="page-4-15"></span><span id="page-4-14"></span><span id="page-4-13"></span><span id="page-4-12"></span><span id="page-4-11"></span><span id="page-4-10"></span><span id="page-4-9"></span><span id="page-4-8"></span><span id="page-4-7"></span><span id="page-4-6"></span><span id="page-4-5"></span><span id="page-4-4"></span><span id="page-4-3"></span><span id="page-4-2"></span><span id="page-4-1"></span><span id="page-4-0"></span>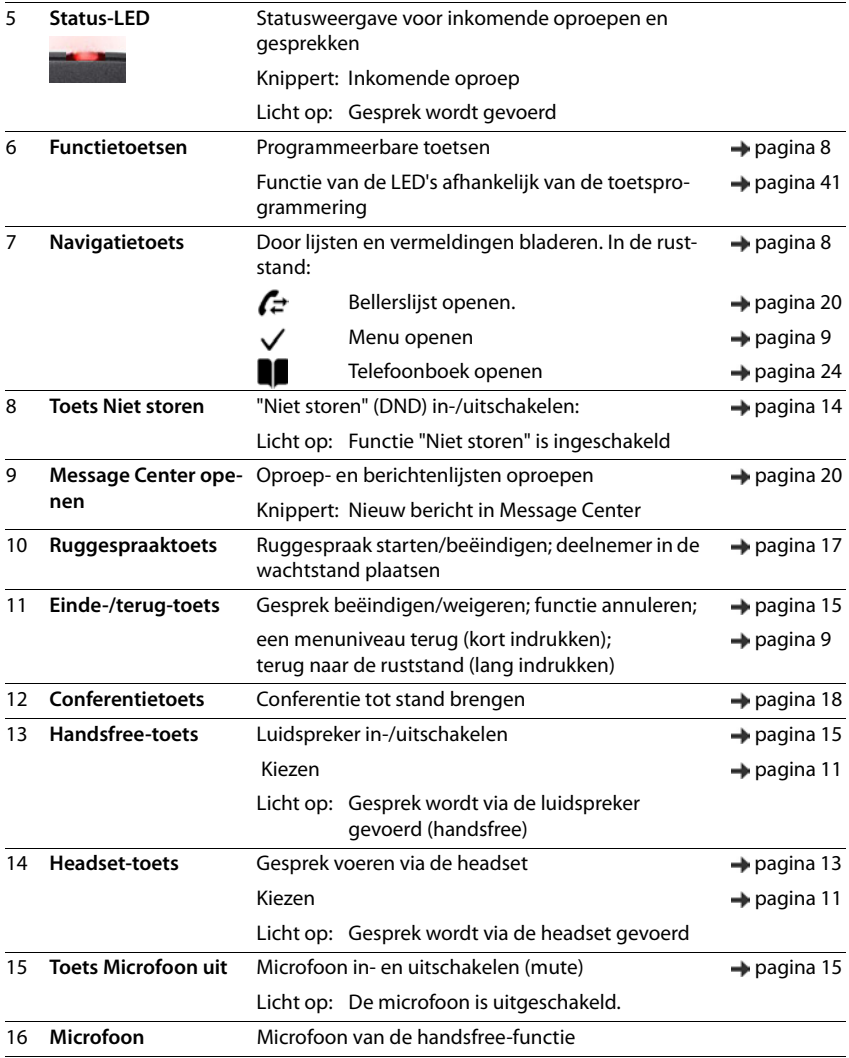

## <span id="page-5-7"></span><span id="page-5-0"></span>**Aansluitingen**

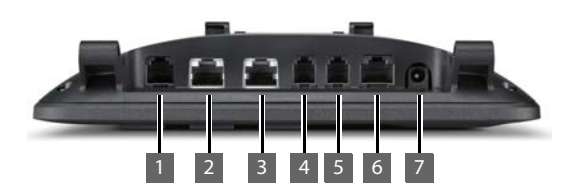

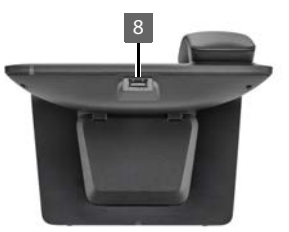

- <span id="page-5-6"></span>1 | | Uitbreidingsmodule met extra functietoetsen 2  $\frac{1}{2}$  LAN (PoE) **PC**; een PC kan in plaats van op het lokale netwerk ook op het toestel worden aan-4 hoorn
- 5 **C** Headset met RJ11-stekker
- 6 EHS-Headset (Electronic Hook Switch) **EHS**
- <span id="page-5-4"></span>7  $12V =$  Netadapter

8 USB; bijv. het aansluiten van een USB-stick met afbeeldingen of een telefoonboek<br>of een Bluetooth-headset of een Bluetooth-headset

<span id="page-5-5"></span><span id="page-5-3"></span><span id="page-5-2"></span><span id="page-5-1"></span>gesloten, het toestel brengt de netwerkverbinding tot stand

## <span id="page-6-0"></span>**Weergave in de gebruiksaanwijzing**

## **Symbolen**

Belangrijke informatie over de functie en het juiste gebruik ervan of functies die kosten veroorzaken.

Voorwaarde om de volgende actie te kunnen uitvoeren.

Aanvullende nuttige informatie.

#### **Toetsen**

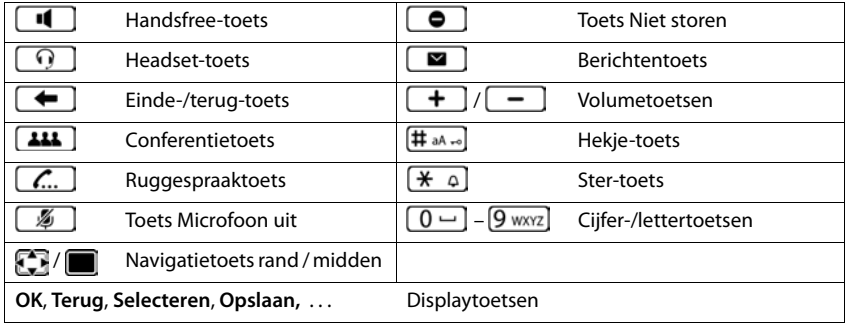

#### **Procedures**

**Voorbeeld:** Displaytaal instellen

**▶ ■ ▶ ... met < Instellingen** selecteren ▶ OK ▶ Taal ▶ OK ▶ ... met < taal selecteren **> Selecteren** (  $\bullet$  = geselecteerd)

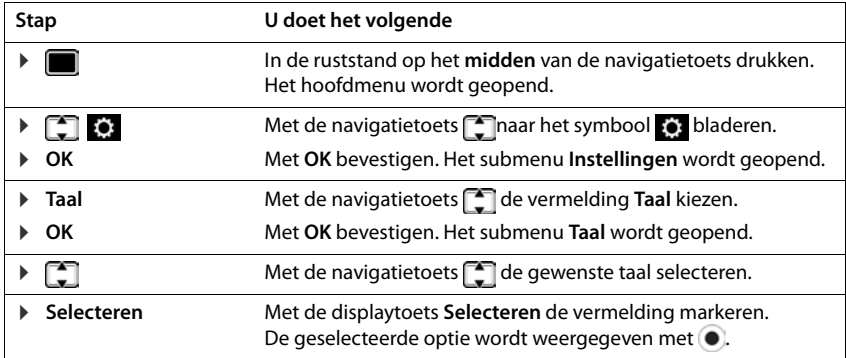

# <span id="page-7-4"></span>**Veiligheidsinstructies**

<span id="page-7-2"></span><span id="page-7-1"></span><span id="page-7-0"></span>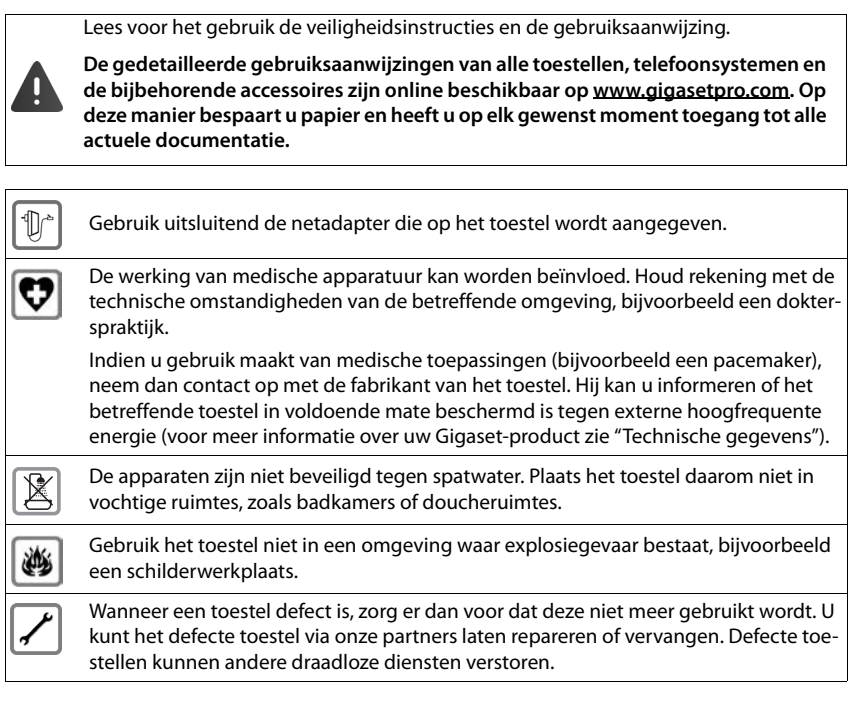

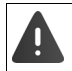

<span id="page-7-3"></span>Als de **toets-/displayblokkering** is ingeschakeld, kunt u ook **geen** alarmnummers bellen.

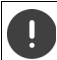

Gebruik voor het aansluiten van het toestel op het lokale netwerk een computer uitsluitend geïsoleerde kabels.

# **Toestel bedienen**

## <span id="page-8-1"></span><span id="page-8-0"></span>**Toestel leren kennen**

## <span id="page-8-4"></span>**Display**

<span id="page-8-5"></span>Display in de ruststand (voorbeeld)

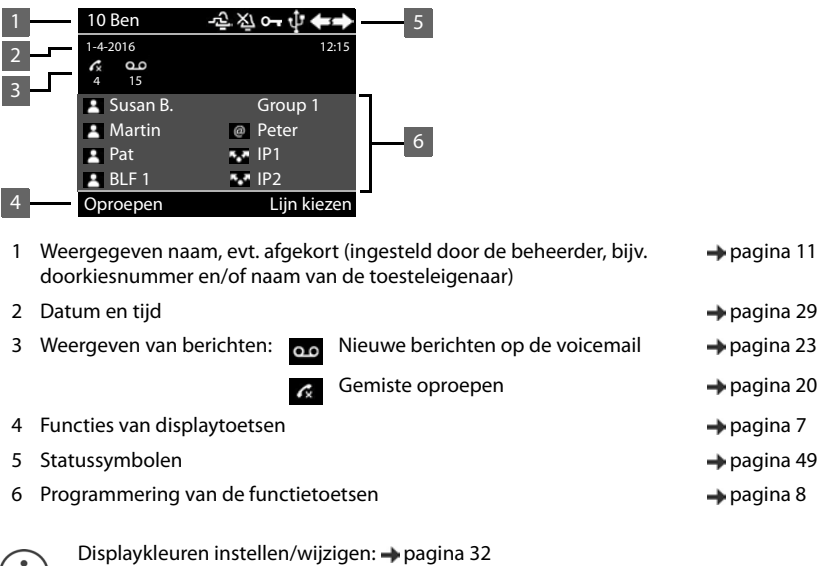

<span id="page-8-7"></span><span id="page-8-6"></span>Tijd- en datum instellen → [pagina 29](#page-30-2)

## <span id="page-8-3"></span><span id="page-8-2"></span>**Displaytoetsen**

De functies van de displaytoetsen zijn afhankelijk van de situatie.

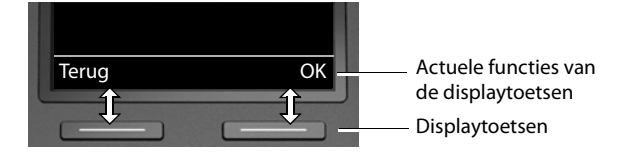

## <span id="page-9-2"></span><span id="page-9-0"></span>**Functietoetsen**

<span id="page-9-3"></span>Programmeerbare functietoetsen bieden snelle toegang tot vaak gebruikte telefoonnummers en functies. De actuele programmering wordt in de ruststand weergegeven.

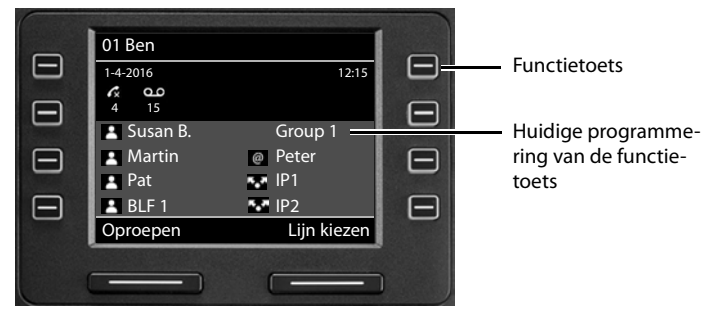

Functietoetsen programmeren met de webconfigurator: + [pagina 41](#page-42-0)

## <span id="page-9-1"></span>**Navigatietoets**

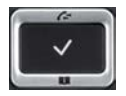

<span id="page-9-5"></span>Met de navigatietoets bladert u door menu's en invoervelden en kunt u in bepaalde situaties functies oproepen.

In deze gebruiksaanwijzing is de kant van de navigatietoets (boven, onder, rechts, links) die u voor de desbetreffende functie moet indrukken, vetgedrukt. Zo betekent bijvoorbeeld "rechts op de navigatietoets drukken" of voor "midden op de navigatietoets drukken".

#### **In de ruststand**

Hoofdmenu openen

Oproepenlijsten openen

Telefoonboek openen dat aan de toets is toegewezen **kort** indrukken

Lijst met beschikbare telefoonboeken openen **lang** indrukken

#### **In submenu's en lijsten en selectievelden**

<span id="page-9-4"></span>Functie selecteren, bevestigen

Een regel naar boven/onder navigeren **kontrolled as a state of the set of the set of the set of the set of the set of the set of the set of the set of the set of the set of the set of the set of the set of the set of the s** 

Lijst naar boven/onder doorbladeren. **langeren. langindrukken** 

#### **In invoervelden**

Cursor per regel naar boven/omlaag verplaatsen. **kort** indrukken

Cursor **per teken** naar links/rechts verplaatsen. **kort** indrukken

Cursor snel naar links/rechts verplaatsen. **lang** indrukken

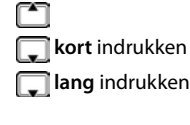

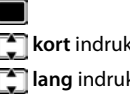

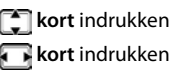

#### **Tijdens een gesprek**

Telefoonboek openen **kort** indrukken

Lijst met beschikbare online-telefoonboeken openen **lang** indrukken

## <span id="page-10-0"></span>**Menunavigatie**

<span id="page-10-3"></span>De functies van uw telefoontoestel worden aangeboden in een menu dat uit meerdere niveaus bestaat. Menu-overzicht  $\rightarrow$  [pagina](#page-49-1) 48

#### <span id="page-10-2"></span>**Hoofdmenu**

<span id="page-10-4"></span>In de ruststand: **Midden** van de navigatietoets **in** indrukken

De functies van het displaymenu worden in de vorm van een lijst met hun betreffende symbool weergegeven.

Het geselecteerde submenu wordt grijs weergegeven.

- $\blacktriangleright$  ... met de navigatietoets  $\lceil \frac{2}{3} \rceil$  submenu selecteren
- ▶ Displaytoets **OK** indrukken

of

 $\blacktriangleright$  Navigatietoets indrukken

#### <span id="page-10-5"></span>**Submenu's**

De functies van het submenu worden in een lijst weergegeven. De geselecteerde functie wordt gemarkeerd.

- $\blacktriangleright$  ... met de navigatietoets  $\lceil \cdot \rceil$  functie selecteren
- ▶ Displaytoets **OK** indrukken

of

 $\blacktriangleright$  Navigatietoets  $\blacksquare$  indrukken

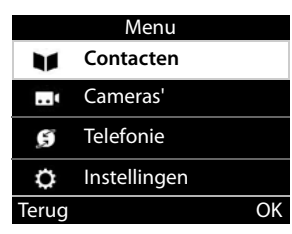

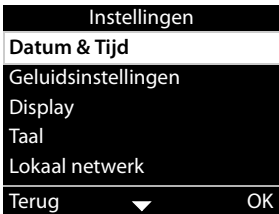

Als niet alle functies kunnen worden weergegeven, worden aan de onderzijde pijlen weergegeven.

Overige vermeldingen in de lijst weergeven:  $\blacktriangleright$  ... met de navigatietoets in de richting van de pijl bladeren

#### **Terug naar het vorige menuniveau**

¤ Displaytoets **Terug** indrukken

of

▶ Einde-toets **← kort** indrukken

#### **Terugkeren naar de ruststand**

**▶** Einde-toets  $\leftarrow$  lang indrukken

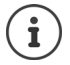

<span id="page-10-1"></span>Als u geen toets indrukt, schakelt het display na 3 minuten **automatisch** over naar de ruststand.

Instellingen die niet opgeslagen of bevestigd zijn, gaan verloren.

## <span id="page-11-5"></span><span id="page-11-2"></span>**Tekst invoeren**

#### **Invoerpositie**

- $\triangleright$  Met  $\lceil \cdot \rceil$  invoerveld selecteren. Een veld is ingeschakeld als het een knipperende cursor bevat.
- ▶ Met de cursor verplaatsen.

#### <span id="page-11-4"></span>**Onjuiste invoer corrigeren**

**Teken** voor de cursor wissen:

#### <span id="page-11-0"></span>**Letters/tekens invoeren**

<span id="page-11-3"></span>Aan elke toets tussen  $\boxed{2}$  ABC en  $\boxed{9}$  wxyz en toets  $\boxed{0}$   $\rightarrow$ zijn verschillende letters en cijfers toegewezen. Zodra een toets wordt ingedrukt, worden de mogelijke tekens onder in het display weergegeven.

Het geselecteerde teken is gemarkeerd.

Letters/cijfers selecteren:

¤ Toets meerdere keren **kort** achter elkaar indrukken.

Wisselen tussen kleine letters, hoofdletters en cijfers:

- Vermelding bewerken Opslaan **Pa| Voornaam:** Artmann Achternaam: **a**bc2äáàâãç abc
- $\blacktriangleright$  Hekjetoets  $\sharp$   $\sharp$   $\bullet$   $\lnot$  indrukken ... de ingestelde mode wordt rechts beneden weergegeven. Bij het bewerken van een contactpersoon worden de eerste letter en elke letter die op een spatie volgt automatisch als hoofdletter geschreven.

Speciale tekens invoeren:

**▶** Stertoets  $\mathbf{\overline{)}$  indrukken . . . de beschikbare speciale tekens worden weergegeven ▶ . . . met naar het gewenste teken bladeren **OK**

## <span id="page-11-1"></span>**Toetsblokkering in-/uitschakelen**

<span id="page-11-6"></span>De toetsblokkering voorkomt dat de toetsen van het toestel onbedoeld worden ingedrukt.

Toetsblokkering inschakelen

**▶ i**  $\uparrow$  **i** and **i** and **i** and **i** and **i** and **i** and **i** and **i** and **i** and **i** and **i** and **i** and **i** and **i** and **i** and **i** and **i** and **i** and **i** and **i** and **i** and **i** and **i** and **i** and **i** and **i** and

Toetsblokkering uitschakelen:

<span id="page-11-7"></span>**F**  $\uparrow$  and **lang** indrukken  $\uparrow$  ... met **PIN** voor toetsblokkering invoeren (standaardinstelling: 1234) **OK**

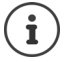

PIN voor toetsblokkering wijzigen met de webconfigurator:  $\rightarrow$  [pagina](#page-35-1) 34

Als er een oproep op het toestel wordt gesignaleerd, wordt de toetsblokkering automatisch uitgeschakeld. U kunt de oproep beantwoorden. Na afloop van het gesprek wordt de blokkering weer ingeschakeld.

Als de toetsblokkering is ingeschakeld, kunt u ook geen alarmnummers bellen.

## <span id="page-12-0"></span>**Telefoneren**

Het toestel is verbonden met het LAN.

Er is ten minste een SIP-account geconfigureerd en aan het toestel toegewezen.

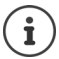

SIP-accounts worden door de beheerder met de webconfigurator geconfigureerd of via autoprovisioning door de telefooncentrale toegewezen.

Er kunnen maximaal vier SIP-accounts (telefoonnummers) worden toegewezen aan het toestel. Het eerste geconfigureerde account is het standaard uitgaande account. De "weergegeven naam" van het standaard uitgaande account wordt in de ruststand linksboven in de kopregel van het display weergegeven ( $\rightarrow$  [pagina 7\)](#page-8-4).

Geen account aanwezig of niet geregistreerd: in het display verschijnt het symbool (E)

Informatie over de accounts van het toestel en het standaard uitgaande  $account: webconfiguration \rightarrow paging44$ 

## <span id="page-12-1"></span>**Telefoneren**

- <span id="page-12-3"></span>¤ . . . met telefoonnummer invoeren Hoorn opnemen
- of
- ¤ Hoorn opnemen . . . met telefoonnummer invoeren **Kiezen**

Als u geen ander account selecteert, worden oproepen gekozen via het standaard uitgaande account. Een ander SIP-account gebruiken:

**Eijn kiezen**  $\blacktriangleright$  ... met  $\lceil \cdot \rceil$  gewenst SIP-account selecteren  $\blacktriangleright$  **Kiezen**  $\blacktriangleright$  ... met  $\lceil \cdot \rceil$  telefoonnummer invoeren **Kiezen**

<span id="page-12-4"></span>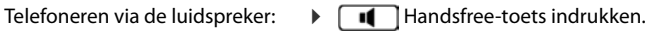

- <span id="page-12-5"></span>Telefoneren via de headset:  $\qquad \qquad \blacktriangleright \qquad \qquad$ Headset-toets indrukken
- <span id="page-12-8"></span><span id="page-12-7"></span>

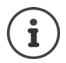

U kunt ook op elk gewenste moment omschakelen tijdens een gesprek.

In de volgende paragrafen staat het symbool **altijd ook voor 1** of  $\bigcap$ 

Tijdens het invoeren van het telefoonnummer:

<span id="page-12-10"></span>Onjuist ingevoerde cijfers links naast de cursor wissen: ¤

Telefoonnummer kopiëren naar lokaal telefoonboek: → → → → [pagina 24\)](#page-25-2)

- <span id="page-12-9"></span>
- 

<span id="page-12-2"></span>Kiezen annuleren: ¤ **Einde**

<span id="page-12-6"></span>Inkomende oproep tijdens het invoeren van het telefoonnummer:

- Oproep beantwoorden: ¤ **Accepteren**
- Oproep weigeren: ¤ **Weigeren**

#### **Kiezen uit Contacten**

<span id="page-13-4"></span>▶ ... met Contacten openen ▶ Contact selecteren ▶ → Hoorn opnemen of **▶ ●** . . . met **Contacten** selecteren **▶ OK ▶ Contact selecteren ▶ OK** ▶ Contact selecteren ▶ < opnemen Bij meerdere telefoonnummers in contact:  $\blacktriangleright$  ... met  $\lceil \cdot \rceil$  telefoonnummer selecteren  $\blacktriangleright$  OK

## **Kiezen uit de nummerherhalingslijst**

<span id="page-13-1"></span>De nummerherhalingslijst bevat de als laatste gekozen nummers.

- **▶** in de ruststand **Oproepen** indrukken ▶  $\Box$  Vermelding selecteren ▶ ▶ Hoorn opnemen of
- ... met **compendition openen I Computer openen I** Uitgaand I Computer openen I Computer and I Computer and I Computer and I Computer and I Computer and I Computer and I Computer and I Computer and I Computer and I Compu Hoorn opnemen

## **Kiezen uit een oproepenlijst**

<span id="page-13-3"></span><span id="page-13-2"></span>De oproepenlijsten bevatten de laatste beantwoorde, uitgaande en gemiste oproepen ( [pagina](#page-21-1) 20). Als het nummer in het telefoonboek is opgeslagen, wordt de naam weergegeven.

... met noproepenlijsten openen ▶ Lijst selecteren (Alle, Beantwoord, Gemist, **Uitgaand)** TVermelding selecteren Hoorn opnemen

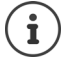

De lijst met nieuwe gemiste oproepen kan ook met de berichtentoets  $\Box$  worden geopend.

## **Kiezen met functietoets**

Telefoonnummers met een enkele toetsdruk kiezen via een functietoets.

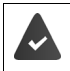

<span id="page-13-5"></span><span id="page-13-0"></span>De functietoets is geprogrammeerd met een nummer.

Functietoetsen programmeren: webconfigurator (+ [pagina](#page-42-0) 41).

**EXECUTE:** Functietoets indrukken . . . het nummer dat onder de functietoets is opgeslagen, wordt gekozen, de handsfree-functie wordt ingeschakeld

#### <span id="page-14-3"></span>**Terugbellen**

Terugbelopdracht achterlaten als de opgebelde deelnemer bezet is.

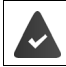

Uw telefooncentrale of de provider ondersteunt deze functie.

#### <span id="page-14-10"></span>**Terugbellen starten**

▶ **Terugbellen** . . . het terugbelverzoek wordt opgeslagen

Als de lijn van de deelnemer weer vrij is, wordt de terugbeloproep tot stand gebracht. Het toestel gaat over, in de kopregel wordt **Terugbellen** weergegeven.

<span id="page-14-11"></span>Voor elk beschikbaar SIP-account kan een terugbelverzoek worden achtergelaten.

#### **Terugbellen voortijdig wissen**

**▶ ■ ▶ ... met < G** Telefonie opties selecteren ▶ OK ▶ < Cancel Ringback ▶ OK

#### <span id="page-14-2"></span><span id="page-14-1"></span>**Anoniem bellen**

<span id="page-14-4"></span>NummerWeergave onderdrukken. Uw telefoonnummer wordt dan niet bij uw gesprekspartner weergegeven.

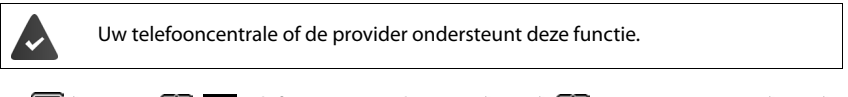

**i**  $\bullet$  ... met  $\begin{bmatrix} 1 \\ 2 \end{bmatrix}$  Telefonie opties selecteren  $\bullet$  OK  $\bullet$  **C** Anonieme oproep  $\bullet$  OK  $\bullet$ evt. met SIP-account selecteren **Wijzigen** (**V** = oproepen zijn anoniem)

## <span id="page-14-0"></span>**Inkomende oproepen**

<span id="page-14-8"></span>Een inkomende oproep wordt door het afspelen van een ringtone, een melding in het display en het knipperen van de status-LED gesignaleerd.

<span id="page-14-6"></span>Op het display verschijnt

- **Inkomende oproep** in de kopregel
- de naam van de beller als deze in het telefoonboek is opgeslagen,
- het nummer van de beller als dit wordt meegestuurd  $($  [pagina 13\)](#page-14-1),
- <span id="page-14-5"></span>het account waarop de oproep binnenkomt,
- een afbeelding van de beller als die wordt meegestuurd (CNIP).

<span id="page-14-7"></span>Oproep beantwoorden: ¤ Hoorn opnemen

Oproepsignaal voor deze oproep uitschakelen:

¤ **Stil**

<span id="page-14-9"></span>Oproep weigeren: ¤ **Weigeren**

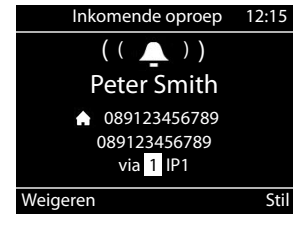

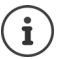

Als dit een terugbeloproep is, verschijnt **Terugbellen** in de kopregel.

Bij een inkomende oproep wordt eerst in het lokale telefoonboek gezocht. Als het nummer niet wordt gevonden, dan worden de andere telefoonboeken doorzocht (mits geconfigureerd).

## <span id="page-15-0"></span>**Beveiliging tegen ongewenste oproepen**

#### **Oproepsignaal uit-/inschakelen**

<span id="page-15-3"></span>Een inkomende oproep wordt niet meer met het oproepsignaal gesignaleerd, maar wel in het display weergegeven.

Oproepsignaal in-/uitschakelen: Stertoets **\angilies** and indrukken

Oproepsignaal uitgeschakeld: in het display verschijnt het symbool

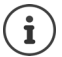

Oproepsignaal voor anonieme oproepen uitschakelen  $\rightarrow$  [pagina 30](#page-31-0).

#### <span id="page-15-1"></span>**Attentietoon (beep) in-/uitschakelen**

In plaats van het oproepsignaal kunt u een attentietoon inschakelen:

**▶** Stertoets  $\boxed{+ \quad \circ}$  lang indrukken ▶ Beep binnen 3 seconden indrukken ... op de statusbalk verschijnt

Attentietoon weer uitschakelen: **■** Stertoets  $\boxed{+}$  ang indrukken

#### **Functie "Niet storen" in-/uitschakelen**

<span id="page-15-2"></span>Inkomende oproepen worden niet gesignaleerd.

"Niet storen" in-/uitschakelen: Toets "Niet storen"  $\Box$  indrukken

"Niet storen" ingeschakeld: de toets "Niet storen"  $\bigcirc$  licht op, in het display verschijnt de melding **"Niet storen" actief**

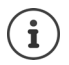

<span id="page-15-4"></span>Oproepomleiding configureren - [pagina 19](#page-20-0)

De beheerder kan in de webconfigurator een blokkeerlijst met telefoonnummers aanmaken, die nooit op het toestel gesignaleerd worden.

## **Tijdens een gesprek**

#### <span id="page-16-0"></span>**Volume instellen.**

<span id="page-16-6"></span>Tijdens een gesprek het volume van de hoorn, de handsfree-functie of van de headset wijzigen.

Harder **T D** Dpslaan U kunt het volume op 10 niveaus instellen. Zachter:  $\boxed{\phantom{a}}$  **Deslaan** De huidige instelling wordt weergegeven.

<span id="page-16-9"></span>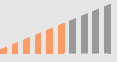

Als er twee seconden niets wordt ingevoerd, wordt de laatste waarde automatisch opgeslagen.

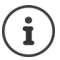

Permanente instellingen voor volume:  $\rightarrow$  [pagina 30.](#page-31-1)

#### <span id="page-16-3"></span>**Microfoon uitschakelen (mute)**

<span id="page-16-8"></span>U kunt de microfoon van de hoorn, de handsfree-functie en de headset uitschakelen. De gesprekspartner hoort niet meer wat er wordt gezegd.

Microfoon in-/uitschakelen: Toets "Microfoon uit" indrukken

Microfoon uitgeschakeld: de toets "Microfoon uit" licht op

#### <span id="page-16-2"></span>**Handsfree in-/uitschakelen**

Telefoneren via de luidspreker en microfoon van de handsfree-functie.

<span id="page-16-7"></span>Handsfree-functie tijdens een gesprek inschakelen:

<span id="page-16-5"></span>▶ Handsfree-toets indrukken Hoorn neerleggen

Handsfree-functie ingeschakeld: de toets licht op

Handsfree-functie tijdens een gesprek uitschakelen:

▶ Hoorn opnemen ▶ gesprek voortzetten via de hoorn

#### **Informatie weergeven**

¤ **Info**

Functietoetsen geprogrammeerd:

De programmering van de functietoetsen wordt weergegeven ( $\rightarrow$  [pagina 41\)](#page-42-0)

Functietoetsen niet geprogrammeerd:

Informatie over het toestel wordt weergegeven  $($  [pagina 33](#page-34-0))

#### <span id="page-16-1"></span>**Gesprek beëindigen**

<span id="page-16-4"></span>▶ Hoorn terugleggen op het toestel

## **Telefoneren met meerdere deelnemers**

#### <span id="page-17-1"></span>**Wisselgesprek beantwoorden/afwijzen**

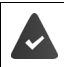

De telefooncentrale of de provider ondersteunt deze functie en de functie is op het toestel ingeschakeld ( $\rightarrow$  [pagina 36\)](#page-37-0).

Tijdens een gesprek komt een tweede oproep binnen. De oproep wordt weergegeven op het display en gesignaleerd door een geluidssignaal. In de kopregel wordt **Wisselgesprek** weergegeven.

<span id="page-17-6"></span>Oproep beantwoorden:

▶ **Accepteren** . . . de verbinding met de tweede deelnemer wordt tot stand gebracht. De eerste deelnemer wordt in de wachtstand geplaatst en hoort de wachtmuziek.

<span id="page-17-7"></span>Oproep weigeren:

¤ **Weigeren**

#### **Wisselgesprek toestaan/weigeren**

<span id="page-17-5"></span>Wisselgesprekken tijdens een gesprek voor alle of voor bepaalde accounts toestaan of weigeren.

**▶ ■ ▶ ... met**  $\begin{bmatrix} \bullet \\ \bullet \end{bmatrix}$  **Telefonie opties selecteren ▶ OK ▶**  $\begin{bmatrix} \bullet \\ \bullet \end{bmatrix}$  **Wisselgesprek ▶ OK ▶ evt.** met **SIP-account selecteren • Wijzigen** ( $\blacksquare$  = wisselgesprek is toegestaan)

<span id="page-17-3"></span>Instellingen voor wisselgesprek definiëren met de webconfigurator  $\rightarrow$  [pagina 36](#page-37-0)

#### <span id="page-17-0"></span>**Ruggespraak**

Tijdens een gesprek ruggespraak voeren met een tweede deelnemer.

<span id="page-17-4"></span> $\blacktriangleright$  Ruggespraaktoets  $\boxed{\mathcal{L}}$  indrukken

of

<span id="page-17-2"></span>¤ **Ruggespraak**

 . . . het eerste gesprek wordt in de wachtstand geplaatst

- ▶ Ruggespraak starten via de toetsen of uit het telefoonboek
- . . . als de deelnemer zich meldt, ruggespraak voeren

#### Op het display verschijnt:

**in de wacht:** <telefoonnummer> of <naam in het telefoonboek>

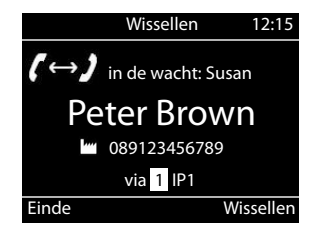

Ruggespraak beëindigen:

▶ **Einde** . . . de verbinding met de andere gesprekspartner wordt weer ingeschakeld

of

 $\blacktriangleright$  Hoor terugleggen op het toestel  $\blacktriangleright$  ... beide gesprekken worden beëindigd Het gesprek in de wachtstand wordt overgegeven aan de ruggespraakdeelnemer.

Als de ruggespraakdeelnemer de oproep niet aanneemt: er wordt een terugbelopdracht gestart door de deelnemer in de wacht (uw toestel gaat over). Als u de oproep aanneemt, bent u weer verbonden met de deelnemer in de wachtstand.

#### **Terugbellen uit telefoonboek**

<span id="page-18-1"></span>Tijdens het gesprek

▶ Navigatietoets indrukken ▶ <a> **Vermelding selecteren ▶ Opties ▶ Kiezen ▶ OK ▶ ...** evt. met **the selefoonnummer selecteren <b>DK** . . . het eerste gesprek wordt in de wachtstand geplaatst, het telefoonnummer wordt gekozen

of

**▶ Ruggespraak** . . . het eerste gesprek wordt in de wachtstand geplaatst ▶ Contacten ▶ **T** Vermelding selecteren **Kiezen • ...** evt. met **T** telefoonnummer selecteren **• OK** . . . het telefoonnummer wordt gekozen

#### <span id="page-18-0"></span>**Wisselgesprek voeren**

Tussen twee gesprekken heen en weer schakelen. Het andere gesprek wordt telkens in de wachtstand geplaatst.

¤ Tijdens een extern gesprek een tweede deelnemer bellen (ruggespraak) of een tweede oproep beantwoorden . . . met **Wissellen** tussen beide deelnemers heen en weer schakelen

Verbinding met de actieve deelnemer verbreken:

**Einde** ... de verbinding met de andere gesprekspartner wordt weer ingeschakeld

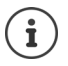

Overige manieren om een wisselgesprek te beëindigen:

- Hoorn terugleggen op het toestel : De beide andere deelnemers worden met elkaar verbonden.
- De **actieve** deelnemer beëindigt het gesprek: de verbinding met de gesprekspartner in de wacht wordt weer ingeschakeld.
- De deelnemer **in de wachtstand** beëindigt het gesprek: de verbinding met de actieve deelnemer blijft ingeschakeld.

#### <span id="page-19-0"></span>**Conferentie**

<span id="page-19-1"></span>Met beide gesprekspartners tegelijk spreken.

Conferentie tijdens een gesprek tot stand brengen:

 $\triangleright$  Conferentietoets  $\sqrt{11}$  indrukken  $\triangleright$  tweede deelnemer opbellen . . . de conferentie wordt gestart zodra de oproep tot stand komt

Conferentie tijdens wisselgesprek starten:

▶ Conferentietoets **111** indrukken . . . de deelnemer in de wacht en de actieve deelnemer worden aan de conferentie toegevoegd

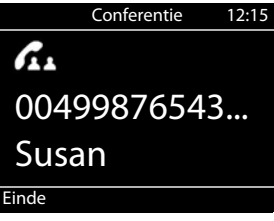

Conferentie beëindigen:

**►** Einde of hoorn terugleggen op het toestel  $\bullet \bullet \bullet \dots$  de conferentie wordt voor alle deelnemers beëindigd

#### <span id="page-19-3"></span>**Oproep doorverbinden**

<span id="page-19-2"></span>Tijdens een wisselgesprek of bij een extern ruggespraakgesprek de beide externe deelnemers met elkaar verbinden:

▶ Hoorn terugleggen op het toestel ... het gesprek in de wachtstand wordt overgedragen aan de actieve deelnemer.

Als de actieve deelnemer de oproep niet aanneemt, wordt een terugbeloproep gestart door de deelnemer in de wachtstand.

## <span id="page-20-1"></span><span id="page-20-0"></span>**Oproepomleiding**

<span id="page-20-2"></span>Alle inkomende oproepen worden omgeleid naar een ander telefoonnummer of een voicemaildienst. Voor alle SIP-accounts van het toestel kan een oproepomleiding worden geconfigureerd.

Uw telefooncentrale of de provider ondersteunt deze functie.

Een oproepomleiding naar een voicemail moet door de beheerder met behulp van de webconfigurator of via autoprovisioning worden geconfigureerd.

Oproepomleiding inschakelen:

- **▶ ●** ... met **TELEFONIE OPTIES** selecteren **A** OK **▶ TELEFONIE OPTIES** ... evt. met **SIP-account selecteren Wijzigen**
- ▶ ... met **Telefoonnummer** selecteren ▶ Telefoonnummer invoeren ▶ Opslaan
- of
- **▶ ... met voicemail selecteren ▶ Opslaan ... Oproepen worden omgeleid naar de voice**mail die aan het SIP-account lijn is toegewezen

In de ruststand geeft het display de ingeschakelde oproepomleiding en de bestemming voor de omleiding weer.

<span id="page-20-3"></span>Oproepomleiding uitschakelen:

**▶ ■ ▶ ... met ● S** Telefonie opties selecteren ▶ OK ▶ ● Oproep omleiden ▶ OK SIP-accounts met ingeschakelde oproepomleidingen zijn gemarkeerd met  $\blacksquare$ ... met SIP-account selecteren **Wijzigen**

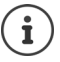

Speciale oproepomleidingen voor oproepen bij bezet of afwezigheid configureren met de webconfigurator.  $\rightarrow$  [pagina 36](#page-37-1)

## <span id="page-21-1"></span><span id="page-21-0"></span>**Oproepenlijsten**

<span id="page-21-4"></span>Het toestel slaat verschillende soorten oproepen op in lijsten. De volgende oproepenlijsten staan ter beschikking:

<span id="page-21-6"></span><span id="page-21-3"></span><span id="page-21-2"></span>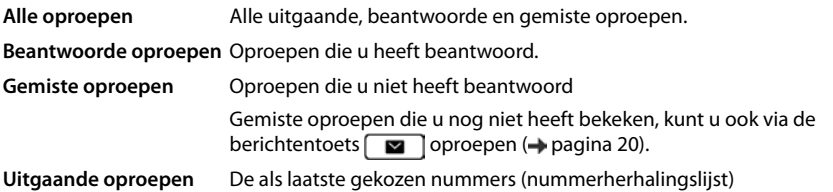

<span id="page-21-5"></span>Als de oproepenlijst vol is, wordt de oudste vermelding door de nieuwe oproep overschreven.

#### **Oproepenlijst openen**

<span id="page-21-8"></span>¤ . . . met lijst selecteren (**Alle**, **Beantwoord**, **Gemist**, **Uitgaand**) . . . de oproepen van in de geselecteerde lijst worden weergegeven

#### **Informatie over de oproepen**

- Symbool voor het oproeptype:
	- **Gemiste oproepen**,

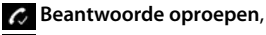

**Uitgaande oproepen**

- Telefoonnummer van de beller. Als het nummer in Contacten is opgeslagen, wordt de naam weergegeven.
- 

<span id="page-21-7"></span>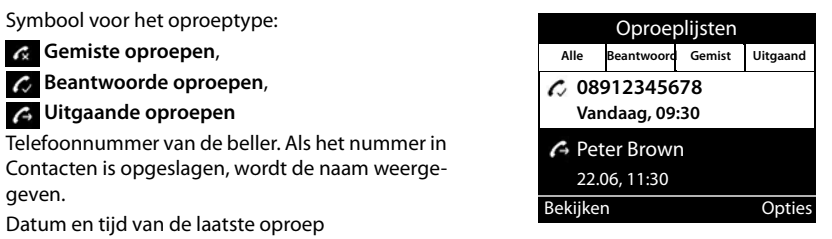

Overige informatie van een contact weergeven: **Bekijken Date Lief and School** het contact bladeren

- Nummertype (als de beller in het telefoonboek/Contacten staat): **All Nummer Thuis**,  $\blacksquare$ **Nummer Werk, <b>Nummer Mobiel**
- Duur van het gesprek
- Info: overige informatie die door de provider wordt meegestuurd (CNIP); anders het telefoonnummer

#### <span id="page-21-9"></span>**Beller terugbellen**

¤ . . . met lijst selecteren . . . met contact selecteren Hoorn opnemen . . . het telefoonnummer wordt gekozen

#### <span id="page-22-0"></span>**Nummer overnemen in Contacten**

<span id="page-22-1"></span>**▶ • 1** ... met **i** lijst selecteren ▶ ... met • contact selecteren ▶ Opties ▶ Nummer **opslaan** . . . vervolgens Nieuw contactpersoon aanmaken: **< Nieuwe vermelding > OK** of

Telefoonnummer toevoegen aan bestaand contact:  $\mathbf{L}$  ... met  $\begin{bmatrix} \bullet \\ \bullet \end{bmatrix}$  contact selecteren  $\mathbf{L}$  OK

**EXECTE** nummercategorie selecteren **DK DK** ... met **PL** overige gegevens voor het contact invoeren

Invoer opslaan: **Opslaan**

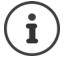

Overige informatie over het lokale telefoonboek:  $\rightarrow$  [pagina 24](#page-25-2)

#### <span id="page-22-2"></span>**Contactpersonen wissen**

Een contactpersoon wissen:

**▶ [** $\text{ }$ **] ▶** ... met **deckeren bigit selecteren bigit invoer I** contact selecteren **D** Opties **D** Invoer **verwijderen OK**

<span id="page-22-3"></span>Alle vermeldingen in de geselecteerde lijst wissen.

¤ . . . met lijst selecteren **Opties Lijst verwijderen OK** Vraag met **Ja** bevestigen

## <span id="page-23-0"></span>**Berichtencentrum openen**

Via het Berichtencentrum heeft u met een enkele toetsdruk snelle toegang tot de gemiste oproepen en berichten in de voicemailbox.

Bij nieuwe berichten knippert de berichtentoets  $\Box$ . Een gemiste oproep geldt als nieuw wanneer hij is binnen gekomen nadat de lijst de laatste keer is geopend **Gemiste oproepen** een voicemailbericht is nieuw zolang deze nog niet is beluisterd.

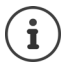

<span id="page-23-1"></span>Welke berichtentypen via het Berichtencentrum kunnen worden opgeroepen, wordt door de beheerder ingesteld met behulp van de webconfigurator of autoprovisioning.

Symbolen voor het type bericht en het aantal **nieuwe** berichten worden in het rustdisplay weergegeven.

Nieuwe berichten:

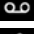

op de voicemail (- [pagina 23](#page-24-0))

**in de lijst Gemiste oproepen** ( $\rightarrow$  [pagina 20](#page-21-0))

Het weergegeven aantal is het totaal aantal berichten voor alle SIP-accounts.

Berichtencentrum openen:

**Berichtentoets** indrukken  $\blacksquare$  ... met soort bericht selecteren (**Voicemail** of **Gemiste oproepen**) **OK**

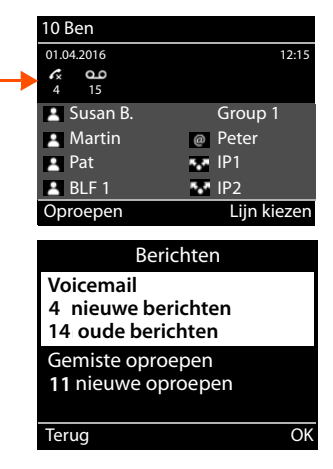

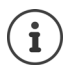

De lijst **Voicemail** wordt altijd weergegeven als het toestel aangemeld is bij een voicemailbox, de lijst **Gemiste oproepen** alleen als deze berichten bevat.

## <span id="page-24-1"></span><span id="page-24-0"></span>**Voicemailberichten**

<span id="page-24-3"></span>Voicemailberichten beheren die op een voicemaildienst zijn ingesproken. Elke voicemail slaat berichten op die via het bijbehorende nummer worden ontvangen.

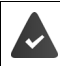

De beheerder heeft de voicemail(s) met de webconfigurator voor het toestel geconfigureerd of de telefooncentrale stelt een voicemail ter beschikking.

#### <span id="page-24-4"></span>**Voicemailbericht beluisteren**

**Berichtentoets indrukken**  $\bullet$  **OK**  $\bullet$  ... evt. met  $\bullet$  voicemail (account) selecteren  $\bullet$ **OK** ... alle voicemailberichten van het account worden weergegeven  $\blacktriangleright$   $\Box$  Bericht selecteren **Afspelen** . . . het bericht wordt via de luidspreker van het toestel weergegeven.

Bericht beluisteren via de hoorn:

¤ Hoorn opnemen

Weergave beëindigen:  $\rightarrow$  Verbreektoets  $\rightarrow$  indrukken of hoorn terugleggen op het toestel.

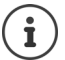

Een inkomende oproep beëindigt de weergave.

#### **Voicemailbericht bewerken**

**EXECUTER INDUCES INDUCES IN DREW 2018** DK **DETERIOR INDUCES** Indrukken **D** OK **D** ... evt. met **c** voicemail (account) selecteren **OK** ... alle voicemailberichten van het account worden weergegeven  $\blacktriangleright \Box$  Bericht selecteren . . . vervolgens

Details van de oproep weergeven:

¤ **Bekijken**

<span id="page-24-5"></span>Opname verwijderen:¤ **Opties Invoer verwijderen OK**

Alle opnamen verwijderen:

<span id="page-24-2"></span>**▶** Opties ▶ Lijst verwijderen ▶ OK ▶ Vraag met Ja bevestigen Telefoonnummer kopiëren naar Contacten:

> **▶** Opties ▶ Nummer opslaan ▶ OK ▶ nieuw contact aanmaken in Contacten of telefoonnummer toevoegen aan een bestaand contact  $\left( \rightarrow$  [pagina 24](#page-25-2))

## <span id="page-25-1"></span><span id="page-25-0"></span>**Telefoonboeken**

<span id="page-25-4"></span>Ter beschikking staan:

- Lokaal telefoonboek
- Bedrijfstelefoonboek(+ [pagina 26\)](#page-27-0)

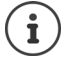

Het lokale telefoonboek is ingesteld als standaard telefoonboek. Dit is het telefoonboek dat u oproept met toets  $\Box$  en waarin de vermeldingen worden opgeslagen als u de functie "Kopiëren naar Contacten" gebruikt.

De beheerder kan ook een ander telefoonboek als standaard telefoonboek instellen, bijv. een bedrijfstelefoonboek.

## <span id="page-25-2"></span>**Lokaal telefoonboek (Contacten)**

#### <span id="page-25-3"></span>**Contacten openen**

In de ruststand:

 $\blacktriangleright$  Navigatietoets **indrukken** 

of

▶ **■ ▶** ... met **C** Contacten selecteren ▶ OK ▶ Contacten ▶ OK

De contacten worden in alfabetische volgorde weergegeven; standaard gesorteerd op achternaam.

Sortering wijzigen:

▶ Opties ▶ Sorteer op Voornaam resp. Sorteer op **Naam**

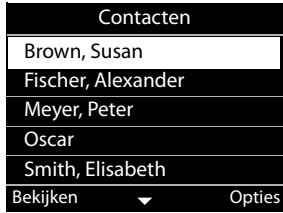

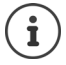

Als een contact geen naam bevat, wordt in plaats hiervan het eerste telefoonnummer opgeslagen als achternaam en weergegeven.

#### **Contact weergeven**

- <span id="page-26-0"></span>**▶ ... met [** $\bigcap$  **contact selecteren ▶ Bekijken**
- of
- ▶ Beginletter van de naam invoeren . . . het eerste contact dat met de ingevoerde letter begint, wordt weergegeven

Een contact kan de volgende informatie bevatten:

- Voor- en achternaam (elk max. 16 tekens)
- tot zes telefoonnummers (elk max. 32 cijfers)

Er kunnen telkens twee telefoonnummers uit de volgende categorieën worden toegewezen:

zakelijke telefoonnummers (**Nummer Werk 1/2**)

privé telefoonnummers (**Nummer Thuis 1/2**)

- mobiele telefoonnummers (**Nummer Mobiel 1/ 2**)
- ▶ ... met door het contact bladeren

#### **Nieuw contact aanmaken**

<span id="page-26-1"></span>▶ Opties ▶ Nieuwe vermelding ▶ ... met **Hi**gegevens voor het contact invoeren, met **[**● overschakelen tussen de verschillende invoervelden **Opslaan**

Nieuw contact aanmaken met een gekozen telefoonnummer:

**▶** Telefoonnummer invoeren **▶** Contacten ▶ < Nieuwe vermelding > ▶ OK ▶ ... met Telefoonnummercategorie selecteren **DK DK** ... met **Food and a** overige gegevens voor het contact invoeren **Doslaan** 

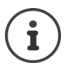

Nieuw contact aanmaken met telefoonnummer uit de oproepenlijst:  $\rightarrow$  [pagina 21](#page-22-0) Informatie over invoeren van tekst:  $\rightarrow$  [pagina 10](#page-11-2)

#### **Contact wijzigen**

<span id="page-26-2"></span>**▶** ... met **contact selecteren Bekijken Bewerken** ▶ ... met **contact invoerveld** selecteren bevt. oude tekst wissen, nieuwe tekst invoeren **b Opslaan** 

Telefoonnummer tijdens het kiezen toevoegen:

▶ Telefoonboekvermelding invoeren ▶ Contacten ▶ ... met **contact selecteren ▶ OK** ▶ ... met **the selefoonnummercategorie selecteren OK Cpslaan** 

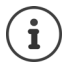

Informatie over invoeren van tekst:  $\rightarrow$  [pagina 10](#page-11-2)

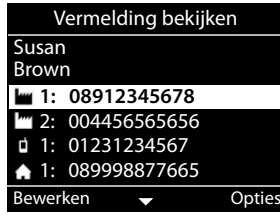

#### **Kiezen uit Contacten**

<span id="page-27-6"></span>▶ ... met contact selecteren ▶ → Hoorn opnemen Bij meerdere telefoonnummers in contact:  $\blacksquare$  ... met  $\blacksquare$  telefoonnummer selecteren  $\blacktriangleright$  OK

of

▶ ...met <a>
contact selecteren <a> **Bekijken <a>
Bekijken <a>
Extement</a>
Externed</a>
Extement</a>
Bekijken <a>
Bekijken <a>
Letterent</a>
Bekijken <a>
Letterent</a>
Bekijken <a>
Letterent</a>
Letterent</a>
Bekijken <a Opties Gebruik nummer OK**

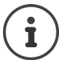

Terugbellen uit telefoonboek: + [pagina 16](#page-17-0)

#### <span id="page-27-4"></span>**Contactpersonen wissen**

Geselecteerd contact uit de lijst wissen:

**▶ Contact selecteren ▶ Bekijken ▶ Opties ▶ Invoer verwijderen ▶ OK ... het contact** wordt direct gewist

<span id="page-27-5"></span>De hele lijst wissen:

**▶** Opties ▶ Lijst verwijderen ▶ OK ▶ ... Vraag met Ja bevestigen

## <span id="page-27-1"></span><span id="page-27-0"></span>**Bedrijfstelefoonboek**

<span id="page-27-2"></span>Als binnen het netwerk van uw onderneming een telefoonboek ter beschikking wordt gesteld, kunt u dit vanaf uw toestel gebruiken.

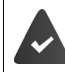

De beheerder heeft het telefoonboek in de webconfigurator geconfigureerd en ingeschakeld.

#### **Bedrijfstelefoonboek openen**

<span id="page-27-3"></span>In de ruststand:

▶ Navigatietoets **| lang** indrukken ▶... met **| bedrijfstelefoonboek selecteren ▶ OK** 

of

▶ **■ ▶** ... met **C** Contacten selecteren ▶ OK ▶ ... met C bedrijfstelefoonboek selecteren **OK**

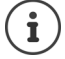

Het bedrijfstelefoonboek wordt weergegeven onder de naam die de beheerder binnen de webconfigurator heeft ingevoerd.

**27**

## **Contact zoeken**

<span id="page-28-1"></span>¤ Naam (resp. beginletter) invoeren . . . zodra de invoer wordt onderbroken, wordt het zoekproces gestart.

Alle mogelijke contacten worden weergegeven. Als er geen overeenkomende contact wordt gevonden, verschijnt het zoekveld opnieuw. U kunt een nieuwe zoekactie starten.

#### **Invoer weergeven**

**▶ ... met contact selecteren ▶ Bekijken** 

<span id="page-28-0"></span>Een contact kan de volgende informatie bevatten (afhankelijk van de informatie die vanuit het bedrijfstelefoonboek wordt aangeboden):

Persoonlijke informatie:

**Voornaam:**, **Achternaam:**, **Job:**, **Company:**

Telefoonnummers: **Werk**, **Mobiel**, **Thuis**

Overige communicatiegegevens: **E-Mail:**, **Web Address:**, **Fax:**

Adresinformatie: **Street:**, **City:**, **ZIP Code:**, **Country:**

## **Telefoonnummer uit het bedrijfstelefoonboek kiezen**

<span id="page-28-2"></span>**▶ ... met contact selecteren ▶ →** Hoorn opnemen Bij meerdere telefoonnummers in contact:  $\blacktriangleright$  ... met  $\lceil \cdot \rceil$  telefoonnummer selecteren  $\blacktriangleright$  OK

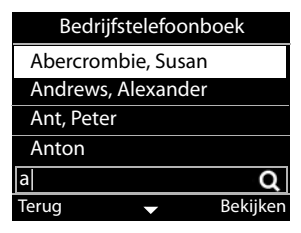

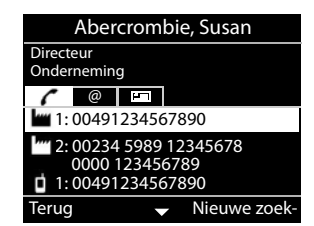

## <span id="page-29-0"></span>**Deurintercom**

Met het toestel kan een deurintercom worden bediend.

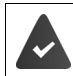

<span id="page-29-6"></span>De beheerder heeft de deurintercom met de webconfigurator geconfigureerd.

Als iemand de deurintercom gebruikt, wordt dit op het toestel als een inkomende oproep gesignaleerd.

Als beller wordt de naam van de deurintercom weergegeven.

<span id="page-29-4"></span>Als aan de deurintercom een camera is toegewezen, wordt het camerabeeld weergegeven.

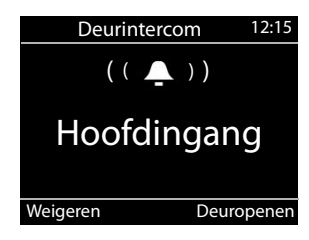

Verbinding met de deurintercom verbreken zonder de deur te openen: **Weigeren**

<span id="page-29-5"></span>Gesprek voeren via de deurintercom: Hoorn opnemen

Deur openen: **Deuropenen**

<span id="page-29-7"></span>Tijdens een gesprek wordt een oproep van de deurintercom gesignaleerd als wisselgesprek ( $\rightarrow$  [pagina 16](#page-17-1)). U kunt de oproep weigeren of beantwoorden en de deur openen. Zodra de verbinding met de deurintercom is beëindigd, wordt het vorige gesprek weer voortgezet. Een wisselgesprek is niet mogelijk.

Een inkomende oproep wordt ook als wisselgesprek gesignaleerd als u met de deurintercom in gesprek bent. Als u die oproep beantwoordt, wordt de verbinding met de deurintercom beëindigd.

Oproepsignaal instellen voor de deurintercom: pagina 30

## <span id="page-29-2"></span><span id="page-29-1"></span>**Camera's**

<span id="page-29-3"></span>In het display van het toestel kunnen de beelden van maximaal vier camera's worden weergegeven.

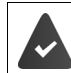

Namen en adressen van de camera's zijn in de webconfigurator ingevoerd:  $\rightarrow$  [pagina 38](#page-39-0)

**EXECTER 19 ...** Camera selecteren **OK** ... het beeld van de camera wordt in het display weergegeven

Bij meerdere camera's: . . . de namen van de camera's worden weergegeven  $\blacktriangleright$  . . . met  $\lceil \cdot \rceil$ camera selecteren **OK**

# <span id="page-30-7"></span>**Instellingen**

<span id="page-30-0"></span>Bij levering is het toestel geprogrammeerd met een aantal standaardinstellingen. Afzonderlijke instellingen kunnen via het displaymenu of vanaf de PC met de webconfigurator worden gewijzigd. Webconfigurator  $\rightarrow$  [pagina](#page-35-2) 34.

## <span id="page-30-1"></span>**Basisinstellingen**

## <span id="page-30-2"></span>**Datum en tijd**

 $\mathbf{r}$ 

<span id="page-30-6"></span><span id="page-30-3"></span>Op uw toestel is het adres van een tijdserver in het internet of het lokale netwerk opgeslagen. De datum en tijd van deze server worden overgenomen als de telefoon verbonden is met het netwerk en de synchronisatiefunctie met de tijdserver is ingeschakeld. Handmatige instellingen worden dan overschreven.

Instellingen voor de tijdserver in de webconfigurator  $\rightarrow$  [pagina 42](#page-43-0)

<span id="page-30-5"></span><span id="page-30-4"></span>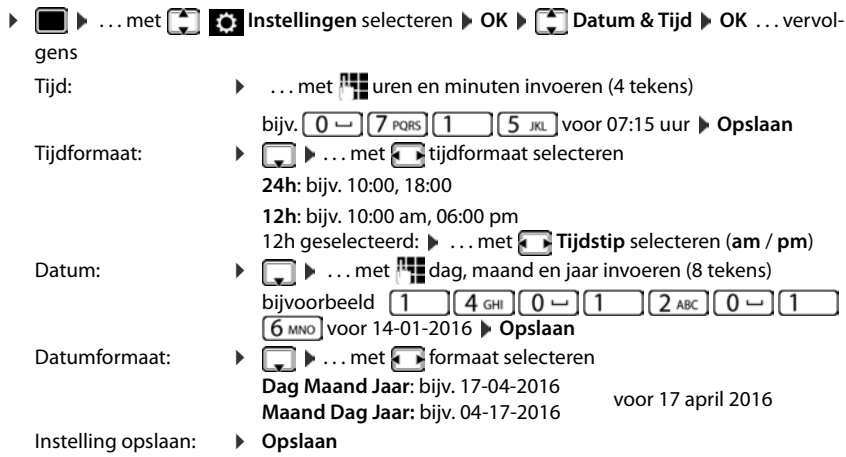

## <span id="page-31-1"></span>**Oproepsignalen (ringtones)**

<span id="page-31-7"></span>Voor het oproepsignaal kunt u het volume en de ringtone instellen; u kunt het oproepsignaal helemaal uitschakelen voor anonieme oproepen.

#### <span id="page-31-3"></span>**Volume**

<span id="page-31-5"></span>U kunt het volume van het oproepsignaal voor inkomende oproepen op tien verschillende niveaus instellen.

**▶ ■ ▶ ... met <a> Instellingen** selecteren ▶ OK ▶ <a> Geluidsinstellingen ▶ OK ▶ **Ringtone-instellingen OK Volume OK** . . .

het oproepsignaal wordt op het actuele volume weergegeven met de ringtone die voor externe oproepen is ingesteld; het volume wordt grafisch weergegeven

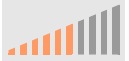

**▶ ... met G** gewenst volume selecteren ▶ Opslaan

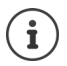

Volume van het oproepsignaal wijzigen tijdens een inkomende oproep:

<span id="page-31-4"></span> $\triangleright$  Volumetoetsen  $\rightarrow$  (harder) of  $\rightarrow$  (zachter) indrukken

#### <span id="page-31-2"></span>**Ringtone**

Verschillende ringtones voor verschillende gebeurtenissen (**Externe oproepen**, **Interne oproepen**, **Groepsoproepen** of **Deurintercom**) en SIP-accounts instellen.

**▶ ■ ▶ ... met <a> Instellingen** selecteren ▶ OK ▶ <a> Geluidsinstellingen ▶ OK ▶ **Ringtone-instellingen DK Ringtones OK Righter BLC** gebeurtenis selecteren die met de ringtone moet worden gesignaleerd **OK** . . . de actueel ingestelde ringtone voor lijn 1 wordt weergegeven  $\blacktriangleright$  ... met  $\blacklozenge$  gewenste ringtone selecteren  $\blacktriangleright$   $\blacktriangleright$  evt. ringtones voor de andere SIP-accounts selecteren **Opslaan**

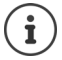

Extra ringtones op het toestel laden:  $\rightarrow$  [pagina 38](#page-39-1)

#### <span id="page-31-6"></span><span id="page-31-0"></span>**Oproepsignaal voor anonieme oproepen uitschakelen**

Voorkomen dat het oproepsignaal klinkt bij anonieme oproepen waarbij het telefoonnummer niet wordt meegestuurd.

**▶ ■ ▶ ... met <a> Instellingen** selecteren ▶ OK ▶ <a> Geluidsinstellingen ▶ OK ▶ **Ringtone-instellingen**  $\triangleright$  OK  $\triangleright$  Anonieme oproepen stil  $\triangleright$  Bewerken ( $\triangleright$  = het toestel gaat niet over bij anonieme oproepen)

## <span id="page-32-2"></span>**Attentiesignalen**

<span id="page-32-7"></span>De handset maakt u door middel van een akoestisch signaal op verschillende activiteiten en situaties attent.

- <span id="page-32-9"></span><span id="page-32-5"></span>**Bevestigingen** Aan het einde van een invoerprocedure/instelling en bij het ontvangen van een nieuwe vermelding in de voicemail of oproepenlijst, bij onjuiste invoer.
- <span id="page-32-6"></span>**Toetstonen** Elke toetsaanslag wordt akoestisch gesignaleerd.

De attentiesignalen kunt u onafhankelijk van elkaar in- en uitschakelen.

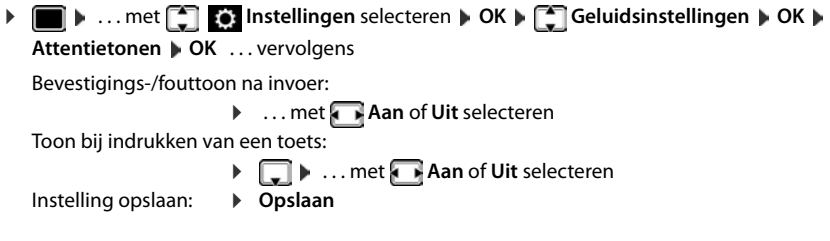

## <span id="page-32-1"></span>**Display**

#### <span id="page-32-0"></span>**Screensaver**

<span id="page-32-3"></span>Voor de weergave als screensaver in het rustdisplay kan een digitale of analoge klok worden gebruikt alsmede de afbeeldingen die in het toestelgeheugen zijn opgeslagen.

**▶ ■ ▶ ... met < 03** Instellingen selecteren ▶ OK ▶ Display ▶ OK ▶ Screensaver ... vervolgens Uitschakelen: ... met **Uit** selecteren **Dpslaan** Inschakelen: ... met in tijd instellen voor het display in rust die moet verlopen voordat de screensaver wordt ingeschakeld 10, 20, 30, 40, 50 of 60 minuten Screensaver selecteren: **▶ □ ▶ ... met Screensaver selecteren (Digitale Klok** / **Analoge Klok**, <afbeeldingen>) Selectie opslaan: ¤ **Opslaan**

#### **Screensaver beëindigen**

¤ Willekeurige toets **kort** indrukken . . . het display keert terug in de ruststand

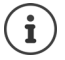

<span id="page-32-8"></span><span id="page-32-4"></span>Afbeeldingen voor de screensaver laden met de webconfigurator:  $\rightarrow$  [pagina 40](#page-41-0)

#### <span id="page-33-2"></span>**Helderheid**

<span id="page-33-4"></span>U kunt de displayverlichting op 10 niveaus instellen.

▶ ■ ▶ ... met **DE** Instellingen selecteren ▶ OK ▶ COISplay ▶ OK ▶ Helderheid ▶ **OK** . . . de actuele instelling wordt grafisch weergegeven  $\blacksquare$  . . . met  $\blacksquare$  gewenste helderheid selecteren **Opslaan**

#### <span id="page-33-0"></span>**Kleurenschema**

<span id="page-33-7"></span>Het display kan in diverse kleurencombinaties worden weergegeven.

**▶ ■ ▶ ... met ● Instellingen** selecteren ▶ OK ▶ Display ▶ OK ▶ Kleurschema ▶ **OK**  $\blacksquare$  ... met  $\blacksquare$  gewenst kleurschema selecteren  $\blacksquare$  **Selecteren**  $(\blacksquare)$  = geselecteerd)

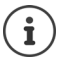

Displayinstellingen wijzigen met de webconfigurator: [pagina 39](#page-40-0)

## <span id="page-33-3"></span>**Taal**

<span id="page-33-8"></span>De taal voor de displayweergave instellen.

**▶ ■ ▶ ... met < Instellingen** selecteren ▶ OK ▶ Taal ▶ OK ▶ ... met < taal selecteren **> Selecteren** (  $\bullet$  = geselecteerd)

Displaytaal instellen met webconfigurator: + [pagina 39](#page-40-0)

## <span id="page-33-1"></span>**Lokaal netwerk**

Netwerkinstellingen van het toestel weergeven.

#### **▶ ■ ▶ ... met <sup>[^</sup>] < instellingen** selecteren ▶ OK ▶ Lokaal netwerk ▶ OK

<span id="page-33-6"></span><span id="page-33-5"></span>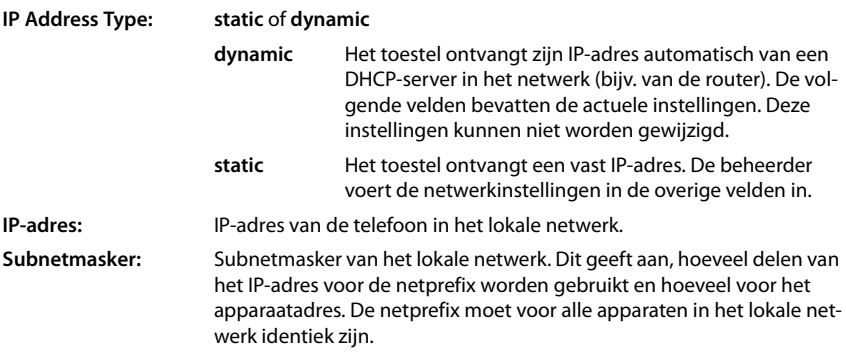

#### **Standaardgateway:** IP-adres van het systeem in het lokale netwerk dat verantwoordelijk is voor het toewijzen van adressen en het doorsturen van informatie naar andere netwerken. Dit is meestal de router.

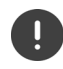

Deze instellingen mogen bij voorkeur alleen door de beheerder worden gewijzigd.

## <span id="page-34-1"></span>**Standaardinstellingen van het toestel herstellen**

<span id="page-34-4"></span>Alle instellingen worden teruggezet op de standaardinstellingen. Netwerkconfiguratie, SIPaccounts, telefoonboeken, oproepenlijsten en alle individuele instellingen worden gewist resp. teruggezet op de standaardinstellingen.

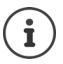

Persoonlijke instellingen opslaan voor het herstellen van de standaardinstellingen:  $\rightarrow$  [pagina 42](#page-43-1)

**i**  $\bullet$  ... met  $\begin{bmatrix} \bullet \\ \bullet \end{bmatrix}$  Instellingen selecteren  $\bullet$  OK  $\bullet$  Reset  $\bullet$  OK  $\bullet$  Vraag met Ja bevestigen

#### <span id="page-34-5"></span>**Reset via toesteltoets**

▶ Voeding van het toestel loskoppelen ▶ Navigatietoets **indrukken** ▶ toets ingedrukt houden en voeding opnieuw aansluiten

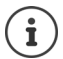

<span id="page-34-3"></span>Standaardinstellingen van het toestel herstellen met de webconfigurator:  $\rightarrow$  [pagina 43](#page-44-0)

#### <span id="page-34-0"></span>**Informatie over het toestel weergeven**

De menu-optie **Info** geeft informatie over belangrijke instellingen van het toestel.

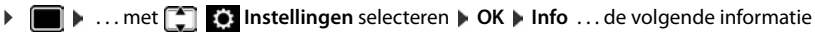

wordt weergegeven:

<span id="page-34-9"></span><span id="page-34-8"></span><span id="page-34-7"></span><span id="page-34-6"></span>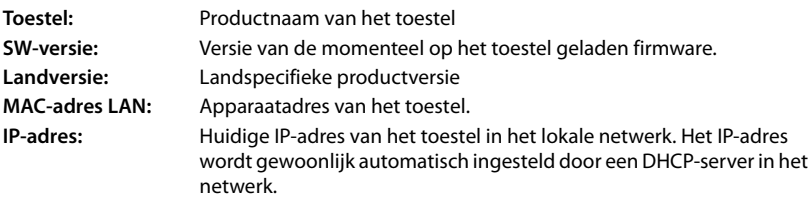

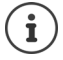

<span id="page-34-2"></span>Meer informatie over de instellingen en de status van het toestel kunt u de statusindicatie van de webconfigurator ontnemen ( $\rightarrow$  [pagina 44\)](#page-45-2).

## <span id="page-35-2"></span><span id="page-35-0"></span>**Overige instellingen invoeren met de webconfigurator**

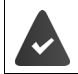

<span id="page-35-6"></span>Het toestel is verbonden met het lokale netwerk.

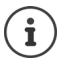

Dit hoofdstuk beschrijft de functies van de webconfigurator voor gebruikers. Informatie voor beheerders: <wiki.gigasetpro.com>

## <span id="page-35-10"></span>**Webconfigurator**

#### <span id="page-35-3"></span>**IP-adres van het toestel opvragen**

Voor de toegang tot de webconfigurator heeft u het IP-adres van het toestel nodig.

IP-adres weergeven in het displaymenu:

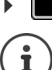

**I Instellingen Info** ... het IP adres wordt weergegeven op de onderste regel.

Het IP-adres kan van tijd tot tijd worden aangepast; dit is afhankelijk van de instellingen van de DHCP-server in uw netwerk.

#### **Webconfigurator starten**

- ▶ Webbrowser op de PC openen ▶ IP-adres van het toestel (zonder voorafgaande nullen) invoeren in het adresveld van de browser . . . het aanmeldscherm verschijnt
- <span id="page-35-5"></span>**▶ Taal selecteren ▶ Wachtwoord invoeren (standaardinstelling: user) ▶ Login ... de webcon**figurator wordt gestart, de pagina **Netwerk IP** wordt weergegeven

#### **Wachtwoord wijzigen**

<span id="page-35-11"></span>▶ rechtsboven op het symbool A klikken ▶ Verander wachtwoord selecteren ▶ nieuw wachtwoord invoeren **I** nieuw wachtwoord herhalen **I** Opslaan

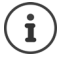

Het wachtwoord kan ook door de beheerder worden gewijzigd.

#### <span id="page-35-1"></span>**Toestel-PIN wijzigen**

De toestel-PIN wordt bijvoorbeeld gebruikt voor de toetsblokkering van het toestel  $\leftrightarrow$  [pagina](#page-11-1) 10).

<span id="page-35-7"></span>▶ rechtsboven op het symbool A klikken ▶ Toestel PIN aanpassen selecteren ▶ actuele PIN invoeren (standaard: 1234) nieuwe PIN invoeren nieuwe PIN herhalen **Opslaan**

#### <span id="page-35-4"></span>**Taal wijzigen**

**▶** rechtsboven op het symbool <u>A</u> klikken ▶ Taal wijzigen selecteren ▶ gewenste taal uit de lijst **Taal** selecteren **Opslaan**

#### <span id="page-35-9"></span>**Webconfigurator afsluiten**

<span id="page-35-8"></span>**Exerchtsboven op het symbool A** klikken **Afmelden** selecteren . . . het aanmeldscherm wordt weer weergegeven

## <span id="page-36-1"></span>**Functies van de webconfigurator**

<span id="page-36-0"></span>Onderstaande afbeelding geeft de menu-opties weer van de webconfigurator voor gebruikers. Informatie over de beheerderprofielen  $\rightarrow$  [wiki.gigasetpro.com](http://wiki.gigasetpro.com)

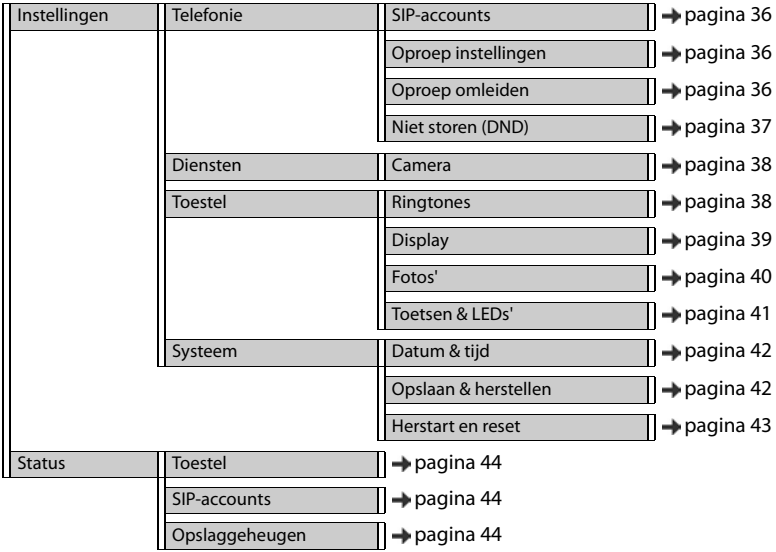

## **Telefonie**

#### <span id="page-37-2"></span>**Standaard uitgaand SIP-account wijzigen**

<span id="page-37-7"></span><span id="page-37-5"></span>Als het toestel over meer dan een SIP-account beschikt, worden uitgaande oproepen via het standaard uitgaande SIP-account tot stand gebracht ( $\rightarrow$  [pagina](#page-12-1) 11).

Standaard uitgaand SIP-account wijzigen:

<span id="page-37-6"></span>¤ **Instellingen Telefonie SIP-accounts**

Alle geconfigureerde SIP-accounts worden weergegeven. Het veld (O) onder **Standaard uigaand SIP-account** geeft aan, welk SIP-account op dit moment geselecteerd is.

**▶** gewenst SIP-account markeren ▶ Opslaan

Alleen actieve SIP-accounts kunnen worden geselecteerd.

#### <span id="page-37-3"></span><span id="page-37-0"></span>**Instellingen voor wisselgesprekken**

<span id="page-37-8"></span>Toestel instellen voor ontvangst van een oproep tijdens een bestaand gesprek.

#### ¤ **Instellingen Telefonie Oproep instellingen**

Voor elk SIP-account:

Wisselgesprek toestaan/weigeren:

**▶** Optie onder **Wisselgesprek weergeven** markeren (♥ = wisselgesprek toestaan) / markering verwijderen ( $\vert \vert$  = wisselgesprek weigeren)

Wisselgesprek toegestaan:

¤ **Akoestisch signaal** uit de lijst selecteren

**Uit**: de oproep wordt alleen in het display weergegeven

of signalering met een geluidssignaal (beep): eenmalig of alle 4, 10 of 20 seconden

Instellingen opslaan: **Opslaan**

#### <span id="page-37-4"></span><span id="page-37-1"></span>**Oproepomleiding configureren**

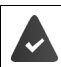

De provider/de telefooncentrale ondersteunt deze functie.

Inkomende oproepen omleiden naar een ander telefoonnummer of een voicemaildienst.

#### ¤ **Instellingen Telefonie Oproep omleiden**

Voor elk SIP-account (**Inkomend SIP-account**):

**Alle oproepen** Alle inkomende oproepen omleiden.

**Bezet** Inkomende oproepen omleiden als het SIP-account bezet is.

**Tijdsoverschrijding** Inkomende oproepen omleiden als deze na afloop van een bepaalde tijdsduur niet worden beantwoord.

Bestemming voor oproepomleiding instellen:

**▶ Veld ● onder Voicemail markeren** 

of

▶ Veld ● onder **Doelnummer** markeren ▶ Telefoonnummer invoeren dat als bestemming voor de omleiding moet worden gebruikt

Voor een oproepomleiding **Tijdsoverschrijding**:

¤ Uit de lijst **Vertraging** de tijdsduur selecteren waarna de oproepomleiding moet worden ingeschakeld

Oproepomleiding inschakelen/uitschakelen:

▶ Optie onder Actief markeren ( $\blacktriangledown$  = ingeschakeld) / Markering wissen ( $\blacksquare$  = niet ingeschakeld**) Opslaan**

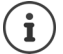

Oproepomleiding configureren via het displaymenu: [pagina 19](#page-20-1)

#### <span id="page-38-2"></span><span id="page-38-0"></span>**Niet storen (DND)**

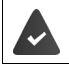

De provider/de telefooncentrale ondersteunt deze functie.

Afzonderlijke telefoonnummers en/of alle anonieme oproepen blokkeren. Oproepen van geblokkeerde telefoonnummer worden niet meer gesignaleerd.

#### ¤ **Instellingen Telefonie Niet storen (DND)**

De blokkeerlijst bevat alle geblokkeerde telefoonnummers.

<span id="page-38-1"></span>Blokkeerlijst inschakelen: ¤ Schakelaar naast **Niet storen-lijst** op **Ja** instellen

Telefoonnummer blokkeren:

- <span id="page-38-3"></span>**EXECUTE:** Naam en Telefoonnummer van de oproep invoeren bop Toevoe**gen** klikken
- 
- Vermelding wissen:  $\longrightarrow$  Naast de vermelding op  $\hat{m}$  klikken

Alle vermeldingen wissen:

¤ op **Alles verwijderen** klikken

Alle anonieme oproepen blokkeren:

- **▶** Optie **Anonieme oproepen blokkeren** inschakelen ( $\blacktriangledown$  = ingeschakeld**)**
- Instellingen opslaan: ¤ **Opslaan**

## <span id="page-39-2"></span><span id="page-39-0"></span>**Camera's**

<span id="page-39-4"></span>In het display van het toestel kunnen beelden van maximaal vier camera's worden weergegeven. Voer op deze pagina de adressen van de camera's in.

- ¤ **Instellingen Diensten Camera**
- **Onder Camera naam** een naam voor de camera invoeren  **onder Camera IP-adres/url** het IP-adres of URL van de camera invoeren **▶ Opslaan**

## **Toestel**

#### <span id="page-39-3"></span><span id="page-39-1"></span>**Ringtones instellen en laden**

<span id="page-39-6"></span><span id="page-39-5"></span>Voor elk geconfigureerd SIP-account een eigen ringtone instellen of een standaard-ringtone voor alle SIP-accounts gebruiken.

¤ **Instellingen Toestel Ringtones**

#### **Ringtones selecteren**

De standaard-ringtone wordt voor SIP-accounts of gebeurtenissen gebruikt waarvoor heen eigen ringtone is ingesteld.

▶ Ringtone uit de lijst **Standaard ringtone** selecteren ▶ op **Afspelen** klikken . . . de geselecteerde ringtone wordt weergegeven **Opslaan**

Standaard-ringtone voor alle oproepen gebruiken.

#### **▶** op **Voor alle oproepen gebruiken** klikken ▶ Opslaan

of

Voor elk SIP-account een eigen ringtone instellen:

**▶ Ringtones voor de verschillende gebeurtenissen uit de lijsten selecteren ▶ opAfspelen klik**ken . . . de gewenste ringtone wordt weergegeven **Opslaan**

Voor de volgende gebeurtenissen kunnen verschillende ringtones worden ingesteld: **Externe oproepen**, **Interne oproepen**, **Groepsoproepen**, signaal van de **Deurintercom**

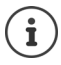

Ringtones via het displaymenu instellen  $\rightarrow$  [pagina 30](#page-31-1)

#### **Ringtones laden vanaf de PC**

<span id="page-40-5"></span>De beschikbare ringtones worden met hun bestandsnaam en grootte weergegeven. U kunt maximaal 20 extra ringtones vanaf de PC naar het geheugen van het toestel kopiëren.

De gegevens moeten in het volgende formaat op de PC aanwezig zijn:

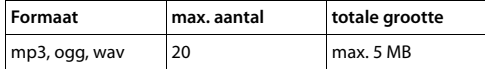

**▶ Naast Ringtone-bestand** op **Blader** klikken ▶ in de verkenner naar de lokatie van de ringtone-bestanden bladeren en het gewenste bestand selecteren . . . de bestandsnaam wordt weergegeven

<span id="page-40-6"></span>

Ringtone-bestand laden:  $\rightarrow$  op  $\uparrow$  klikken ... het ringtone-bestand wordt gekopieerd naar het interne toestelgeheugen en opgenomen in de selectielijsten

Ringtone-bestand wissen:  $\triangleright$  op  $\widehat{\mathbb{I}}$  klikken ... het ringtone-bestand wordt uit de lijst gewist

Instellingen opslaan: ¤ **Opslaan**

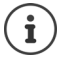

Beschikbare geheugenruimte controleren: [pagina 44](#page-45-5)

#### <span id="page-40-1"></span><span id="page-40-0"></span>**Instellingen voor het display**

Het telefoondisplay aan uw eigen wensen aanpassen.

#### **▶** Instellingen ▶ Toestel ▶ Display

<span id="page-40-8"></span><span id="page-40-7"></span><span id="page-40-4"></span>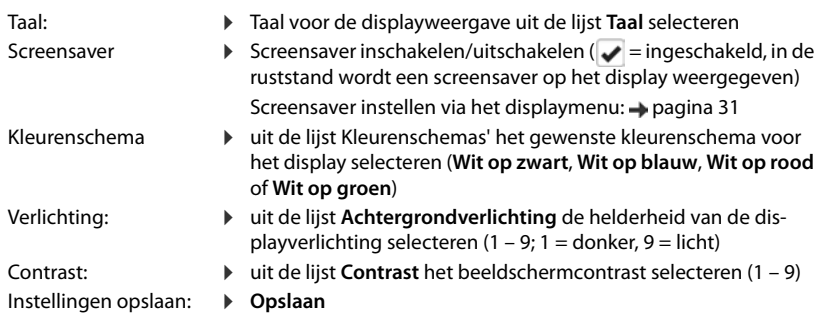

<span id="page-40-3"></span><span id="page-40-2"></span>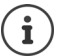

Alle instellingen kunnen ook via het displaymenu worden uitgevoerd:  $\rightarrow$  [pagina 31](#page-32-1)

#### <span id="page-41-1"></span><span id="page-41-0"></span>**Afbeeldingen laden en screensaver instellen**

<span id="page-41-2"></span>Afbeeldingen worden gebruikt als screensaver. U kunt daarnaast ook content van webpagina's gebruiken als screensaver.

¤ **Instellingen Toestel Fotos'**

#### <span id="page-41-6"></span>**Screensaver instellen**

Standaard wordt de analoge klok als screensaver gebruikt.

¤ uit de lijst **Screensaver** de gewenste screensaver selecteren (**Analoge klok**, **Digitale klok**, **Fotos'** of **HTTP-bron**)

<span id="page-41-5"></span>**HTTP-bron** geselecteerd: ▶ in het veld **HTTP-bron** de URL van de webpagina invoeren

Instellingen opslaan: **Opslaan**

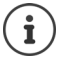

Screensaver via het displaymenu instellen:  $\rightarrow$  [pagina 31](#page-32-0)

#### <span id="page-41-3"></span>**Afbeeldingen laden**

De beschikbare afbeeldingen worden in de lijst **Opgeslagen fotos'** weergegeven. U kunt maximaal 20 afbeeldingen vanaf de PC naar het geheugen van het toestel kopiëren.

De gegevens moeten in het volgende formaat op de PC aanwezig zijn:

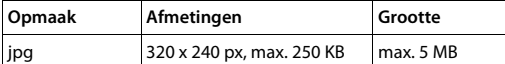

▶ Naast **Foto bestand** op **Blader** klikken ▶ in de verkenner naar de locutie van de ringtonebestanden bladeren en het gewenste bestand selecteren . . . de bestandsnaam wordt weergegeven

Afbeeldingbestand laden:  $\rightarrow$  op  $\hat{=}$  klikken . . . het afbeeldingbestand wordt gekopieerd naar

het interne toestelgeheugen en opgenomen in de selectielijsten

<span id="page-41-4"></span>Afbeeldingbestand wissen:  $\triangleright$  op  $\hat{=}$  klikken ... het afbeeldingbestand wordt uit de lijst gewist

Instellingen opslaan: ¤ **Opslaan**

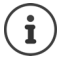

Beschikbare geheugenruimte controleren:  $\rightarrow$  [pagina 44](#page-45-5)

#### <span id="page-42-1"></span><span id="page-42-0"></span>**Functietoetsen programmeren**

Functietoetsen programmeren ( $\rightarrow$  [pagina](#page-9-0) 8).

#### ¤ **Instellingen Toestel Toetsen & LEDs'**

De tabel bevat een vermelding voor elke functietoets.

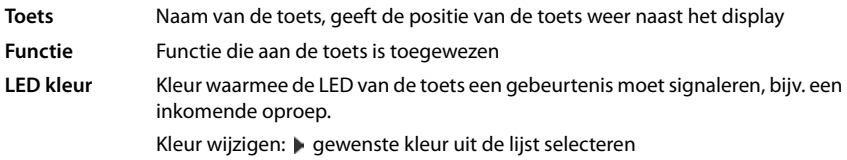

#### **Vergrendelen**

Functietoetsen kunnen automatisch via een telefooncentrale worden geprogrammeerd. Toets blokkeren tegen overschrijven door een telefooncentrale:

<span id="page-42-5"></span><span id="page-42-4"></span><span id="page-42-3"></span> $\triangleright$  Optie inschakelen ( $\blacktriangleright$  = ingeschakeld)

Functie toewijzen:

▶ op *&* klikken ▶ functie uit de lijst selecteren ▶ **Opslaan** 

Mogelijke functies:

<span id="page-42-6"></span><span id="page-42-2"></span>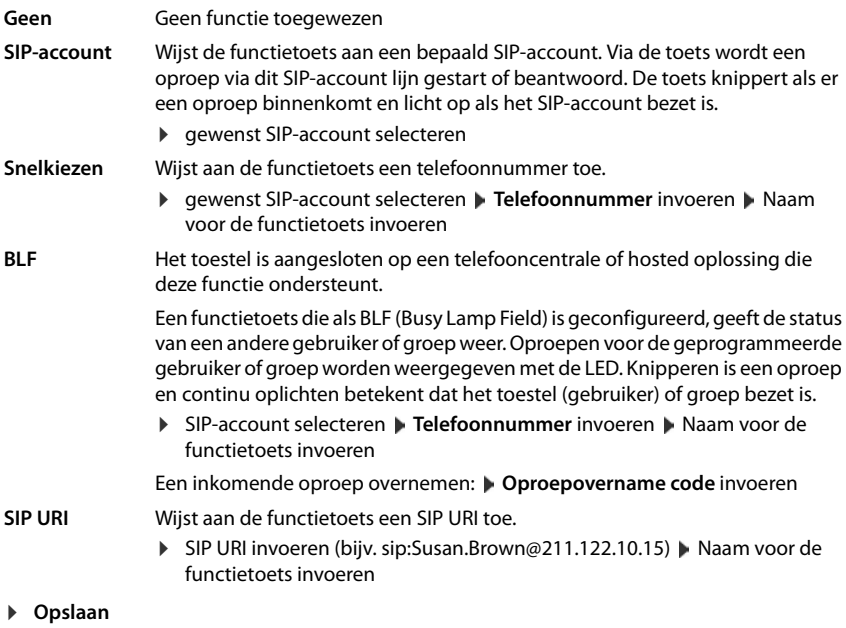

## **Systeeminstellingen**

#### <span id="page-43-2"></span><span id="page-43-0"></span>**Datum en tijd**

**▶ Instellingen** ▶ Systeem ▶ Datum & tijd

#### <span id="page-43-7"></span>**Tijdserver invoeren**

**▶ Automatisch instellen van de systeemtijd via een tijdserver: Ja selecteren ▶ in het veld Tijdserver** het IP-adres van de gewenste server invoeren . . . de laatste synchronisatie met de tijdserver wordt weergegeven **Opslaan**

of

#### **Datum en tijd handmatig invoeren**

¤ **Automatisch instellen van de systeemtijd via een tijdserver**: **Nee** selecteren . . . vervolgens

<span id="page-43-10"></span><span id="page-43-9"></span><span id="page-43-8"></span><span id="page-43-4"></span>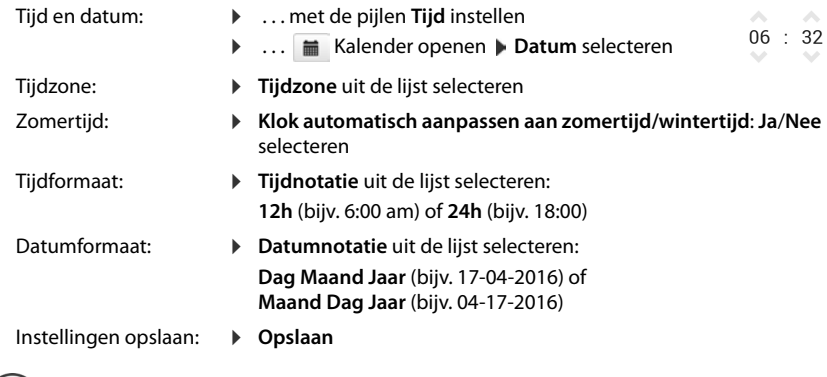

 $\mathbf{i}$ 

<span id="page-43-5"></span>Tijd en datum via het displaymenu instellen  $\rightarrow$  [pagina 29](#page-30-2)

#### <span id="page-43-3"></span><span id="page-43-1"></span>**Instellingen opslaan en herstellen**

<span id="page-43-6"></span>U kunt gegevens van uw toestel opslaan op uw PC en indien nodig deze gegevens weer terugzetten op het toestel.

#### ¤ **Instellingen Systeem Opslaan & herstellen**

#### **Toestel instellingen opslaan naar PC**

Alle instellingen Systeeminstellingen en persoonlijke instellingen

Persoonlijke instellingen: bijv. contacten, ringtones, afbeeldingen, displayinstellingen, functietoetsprogrammeringen

¤ op **Alle instellingen opslaan** klikken

of

- ¤ op **Persoonlijke instellingen opslaan** klikken
- ▶ Opslaglocatie op de PC selecteren ▶ Bestand opslaan

#### **Toestel instellingen laden van PC**

**• op Blader** klikken **•** het opgeslagen back-upbestand selecteren in de verkenner . . . het bestand wordt weergegeven  $\bullet$  op  $\bullet$  klikken . . . het bestand wordt geladen, een melding geeft aan of het bestand met succes is geladen Melding met OK bevestigen

Overbodige back-upbestanden wissen. ▶ op **fi** klikken

#### <span id="page-44-1"></span><span id="page-44-0"></span>**Systeem opnieuw starten of herstellen**

#### ¤ **Instellingen Systeem Herstart en reset**

Systeem opnieuw starten:

<span id="page-44-3"></span>▶ op Systeem nu herstarten klikken ▶ Vraag met Ja bevestigen . . . het toestel wordt opnieuw gestart, het kan tijdelijk niet worden gebruikt

<span id="page-44-2"></span>Systeem terugzetten op fabrieksinstellingen:

▶ Fabrieksinstellingen herstellen ▶ Vraag met Ja bevestigen . . . alle persoonlijke instellingen, lijsten en contacten worden gewist, wachtwoorden worden gereset

Zodra de procedure is afgesloten, wordt het aanmeldscherm weer weergegeven, het toestel bevindt zich in de ruststand.

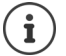

Toestel via het displaymenu resetten:  $\rightarrow$  [pagina 32](#page-33-1)

## <span id="page-45-2"></span><span id="page-45-0"></span>**Status van het toestel**

Het menu **Status** bevat informatie over de status van het toestel.

#### <span id="page-45-13"></span><span id="page-45-3"></span>**Toestel**

<span id="page-45-14"></span><span id="page-45-8"></span><span id="page-45-6"></span>Deze pagina bevat algemene informatie over het toestel, bijv. het IP-adres, de actuele firmwareversie of de tijd- en datuminstellingen.

**▶ Status ▶ Toestel** 

#### <span id="page-45-9"></span><span id="page-45-4"></span><span id="page-45-1"></span>**SIP-accounts**

<span id="page-45-12"></span>De pagina geeft informatie over de geconfigureerde SIP-accounts van het toestel.

- ▶ Status ▶ SIP-accounts . . . voor elk SIP-account worden naam en status weergegeven
	- **Status Geregistreerd** SIP-account beschikbaar **Niet geregistreerd** Momenteel is er geen SIP-account geregistreerd (verbonden met een server of telefooncentrale). Telefoneren is niet mogelijk.
		- ▶ Neem contact op met de beheerder

<span id="page-45-10"></span>De **Standaard uigaand SIP-account** is met **commarket and standard**.

Standaard uitgaand SIP-account wijzigen: [pagina](#page-37-2) 36

#### <span id="page-45-11"></span><span id="page-45-7"></span><span id="page-45-5"></span>**Opslaggeheugen**

De pagina geeft het gebruikte interne geheugen weer en de hoeveelheid vrije ruimte in procenten. In het interne geheugen worden bijv. persoonlijke afbeelding- en ringtone-bestanden opgeslagen.

¤ **Status Opslaggeheugen**

# **Bijlage**

## <span id="page-46-5"></span><span id="page-46-1"></span><span id="page-46-0"></span>**Klantenservice**

Voor snelle ondersteuning, raadpleegt u deze gebruiksaanwijzing of ga naar [gigasetpro.com](http://www.gigasetpro.com). Uw Gigaset pro reseller is beschikbaar om te helpen met eventuele verdere vragen over uw Gigaset pro toestel.

## <span id="page-46-4"></span><span id="page-46-2"></span>**Informatie van de fabrikant**

## <span id="page-46-3"></span>**Goedkeuring**

Voice over IP is mogelijk via de LAN-interface (IEEE 802.3).

Afhankelijk van de interface van uw telecommunicatienetwerk heeft u wellicht een extra modem nodig.

Neem voor meer informatie contact op met uw internetaanbieder.

Dit toestel is geschikt voor wereldwijd gebruik; buiten de Europese Economische Ruimte (met uitzondering van Zwitserland) afhankelijk van nationale goedkeuring van het betreffende land

Het toestel is compatibel met landspecifieke bijzonderheden.

Hiermee verklaart Gigaset Communications GmbH dat dit toestel voldoet aan de basiseisen en andere relevante bepalingen van Richtlijn 1999/5/EC.

U vindt de EG-verklaring van uw land overeenkomstig 1999/5/EG op [www.gigaset.com/docs.](http://www.gigaset.com/docs)

Deze verklaring is mogelijk ook beschikbaar in de "Internationale verklaringen van overeenstemming" of "Europese verklaringen van overeenstemming".

Raadpleeg daarom al deze bestanden.

CE 0682

## <span id="page-47-1"></span>**Milieu**

#### **Ons milieubeleid**

Gigaset Communications GmbH is zich bewust van haar maatschappelijke verantwoordelijkheid en zet zich in voor een betere wereld. Al bij de planning van onze producten en processen houden wij rekening met de gevolgen voor het milieu. Dit geldt zowel voor de productie, de aanschaf, de verkoop, het gebruik, de service als de uiteindelijke inzameling en afvoer van onze producten.

Kijk voor meer informatie over onze milieuvriendelijke producten en processen op internet onder [www.gigaset.com.](http://www.gigaset.com)

#### **Milieumanagementsysteem**

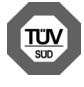

Gigaset Communications GmbH is gecertificeerd volgens de internationale normen ISO 14001 en ISO 9001.

**ISO 14001 (milieu):** gecertificeerd sinds september 2007 door TÜV SÜD Management Service GmbH.

**ISO 9001 (kwaliteit):** gecertificeerd sinds 17-02-1994 door TÜV Süd Management Service GmbH

#### <span id="page-47-0"></span>**Inzameling van afval en oude apparaten**

Elektrische en elektronische producten mogen niet bij het huisvuil worden aangeboden, maar dienen naar speciale inzamelingscentra te worden gebracht die zijn bepaald door de overheid of plaatselijke autoriteiten.

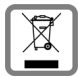

Het symbool van de doorgekruiste vuilnisbak op het product betekent dat het product valt onder Europese richtlijn 2002/96/EC.

De juiste manier van weggooien en afzonderlijke inzameling van uw oude apparaat helpt mogelijke negatieve consequenties voor het milieu en de menselijke gezond-

heid te voorkomen. Het is een eerste vereiste voor hergebruik en recycling van tweedehands elektrische en elektronische apparatuur.

Uitgebreide informatie over het verwijderen van oude apparatuur kunt u verkrijgen bij uw gemeente, het regionale reinigingsbedrijf, de vakhandel waar u het product heeft gekocht, of bij uw verkoper / vertegenwoordiger.

## <span id="page-48-1"></span>**Onderhoud**

Neem het toestel alleen af met een **vochtige** of antistatische doek. Gebruik geen oplosmiddelen of microvezeldoekjes.

Gebruik **nooit** een droge doek: hierdoor kan een statische lading ontstaan.

In uitzonderingen kan het contact met chemische substanties het oppervlak van het toestel veranderen. Als gevolg van het grote aantal verkrijgbare chemicaliën zijn niet alle substanties getest.

Kleine beschadigingen van het hoogglansoppervlak kunnen voorzichtig worden hersteld met display-polijstmiddel voor mobiele telefoons.

## <span id="page-48-0"></span>**Contact met vloeistoffen**

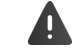

Als het toestel in contact gekomen is met vloeistof:

- 1 **Netadapter van het toestel loskoppelen.**
- 2 De vloeistof uit het toestel laten lopen.
- 3 Alle delen droog deppen.
- 4 Het toestel vervolgens ten **minste 72** uur met de toetsen naar beneden (indien aanwezig) laten drogen op een droge, warme plek (niet in een magnetron of een oven o.i.d.)
- 5 **Het toestel pas weer inschakelen als dit volledig droog is.**

Als het toestel volledig droog is, kan het in veel gevallen weer worden gebruikt.

<span id="page-49-1"></span>**Contract Contract** 

## <span id="page-49-2"></span><span id="page-49-0"></span>**Menustructuur**

In de volgende afbeelding wordt de volledige menustructuur van het displaymenu weergegeven.

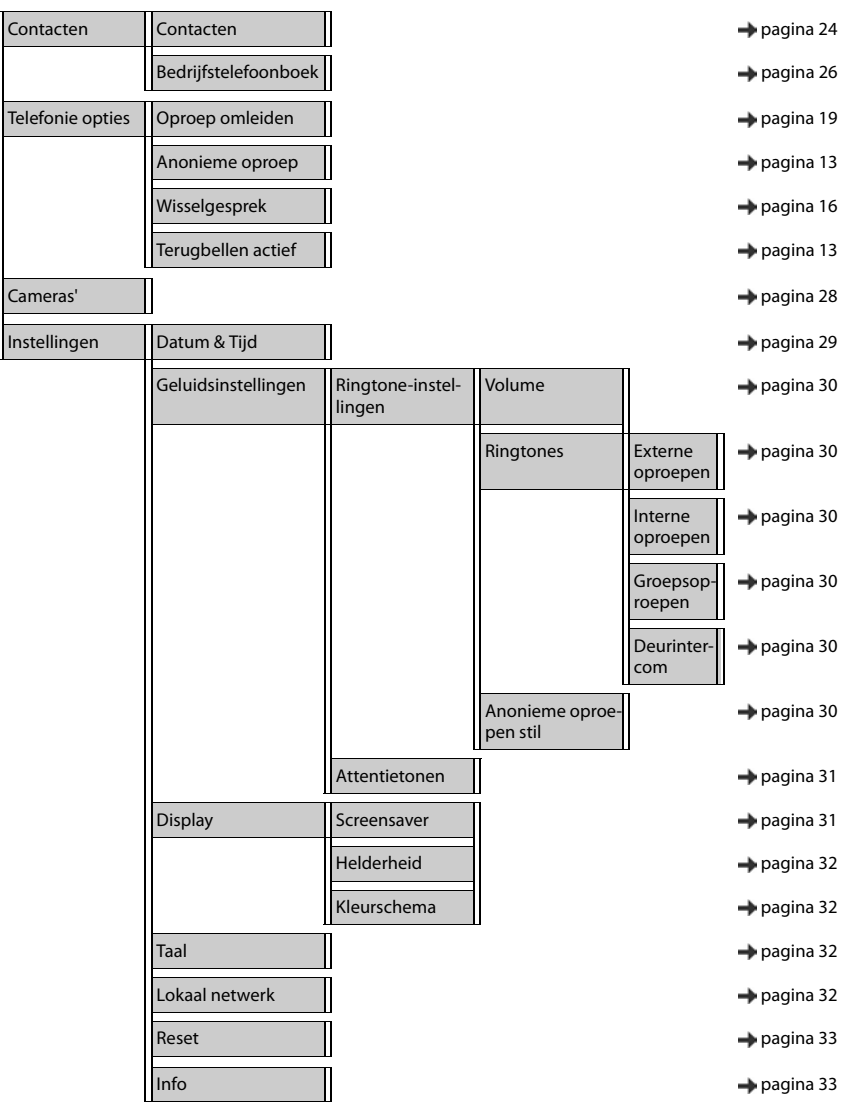

## <span id="page-50-3"></span><span id="page-50-0"></span>**Symbolen op het display**

De volgende symbolen worden afhankelijk van de instellingen en de bedrijfstoestand van het toestel weergegeven.

#### <span id="page-50-1"></span>**Symbolen van de statusbalk**

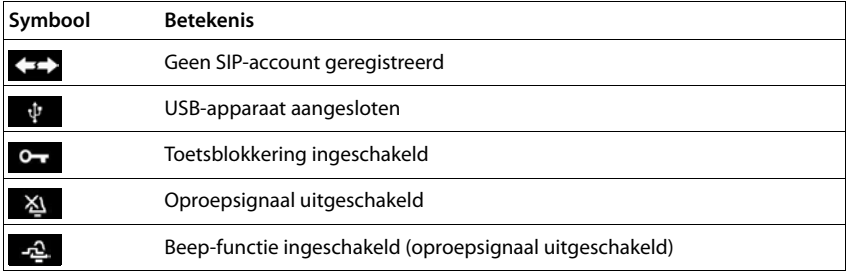

#### <span id="page-50-2"></span>**Displaysymbolen bij het signaleren van** . . .

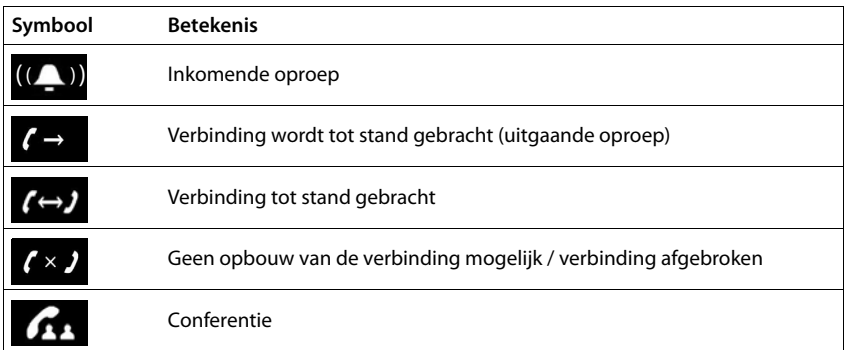

#### **Overige symbolen op het display**

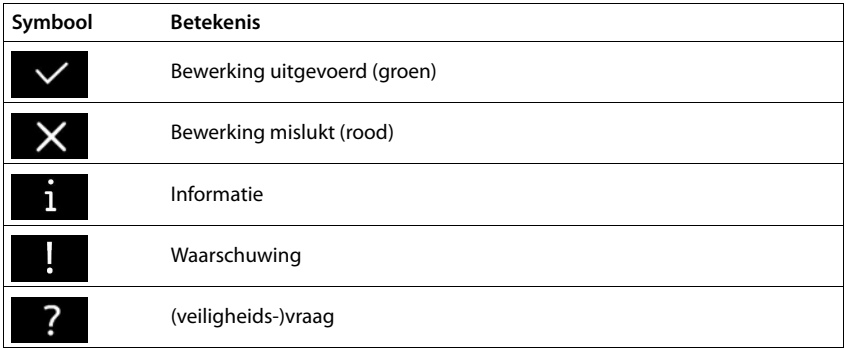

#### <span id="page-51-0"></span>**A**

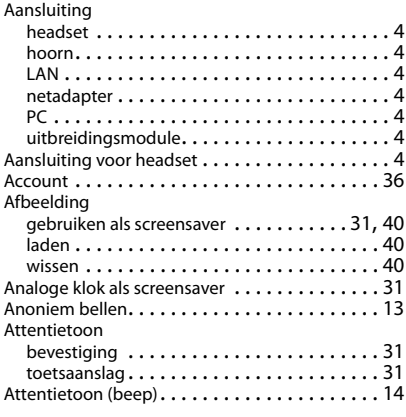

#### **B**

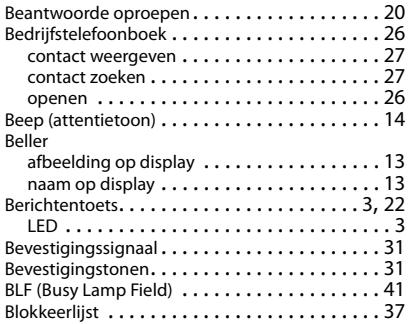

## **C**

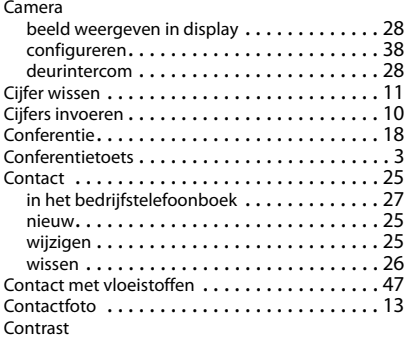

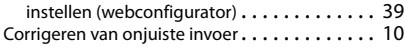

#### **D**

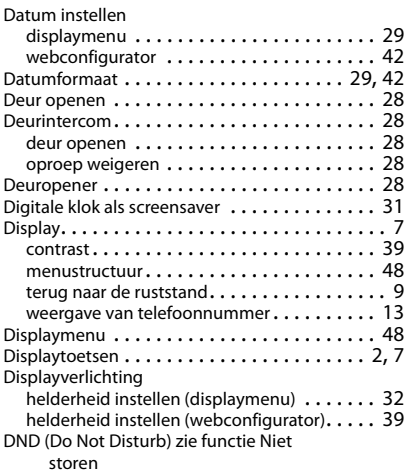

#### **E**

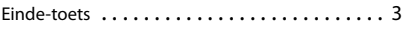

#### **F**

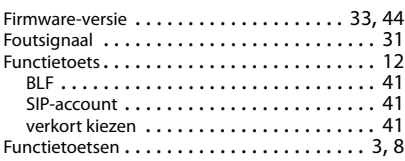

#### **G**

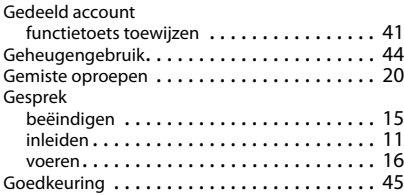

#### **H**

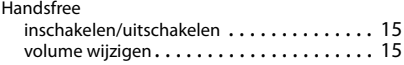

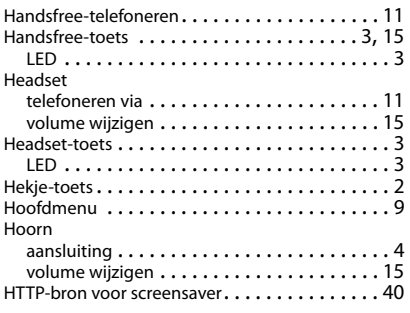

#### **I**

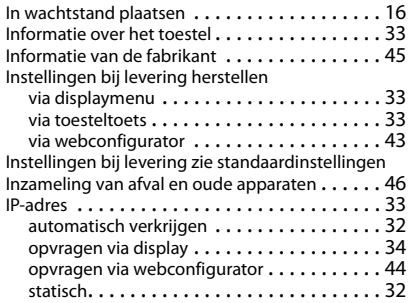

## **K**

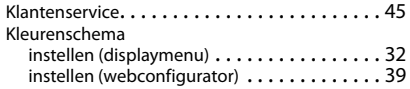

#### **L**

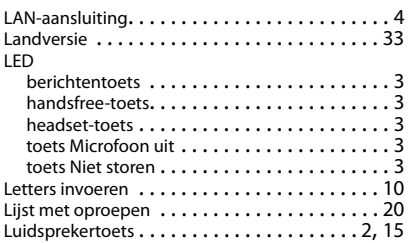

#### **M**

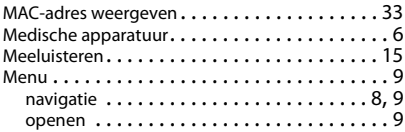

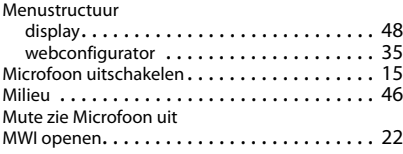

#### **N**

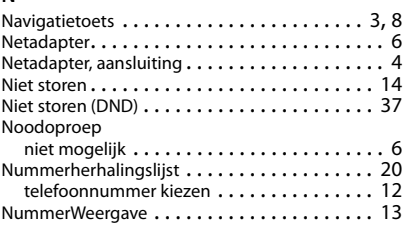

#### **O**

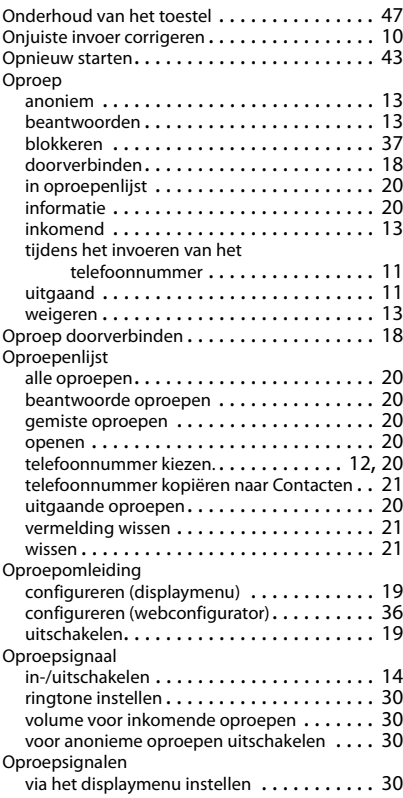

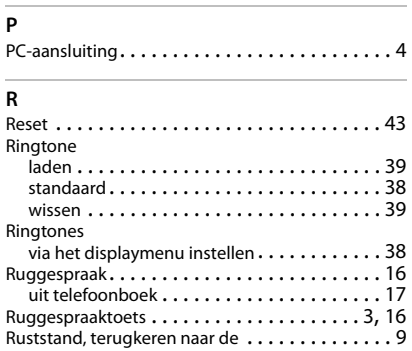

## **S**

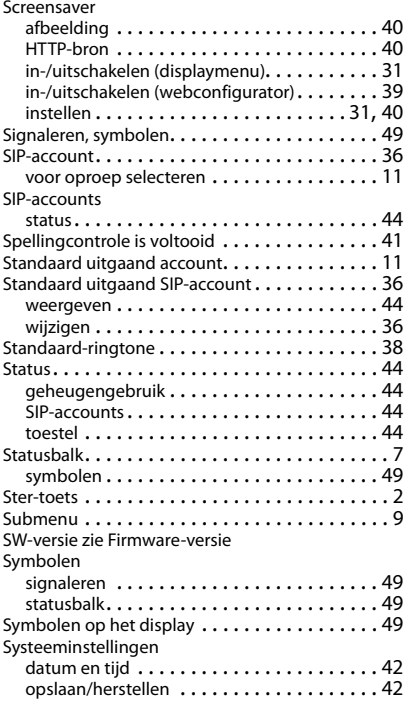

#### **T**

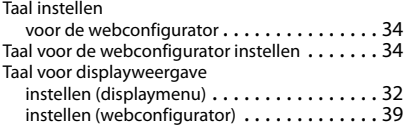

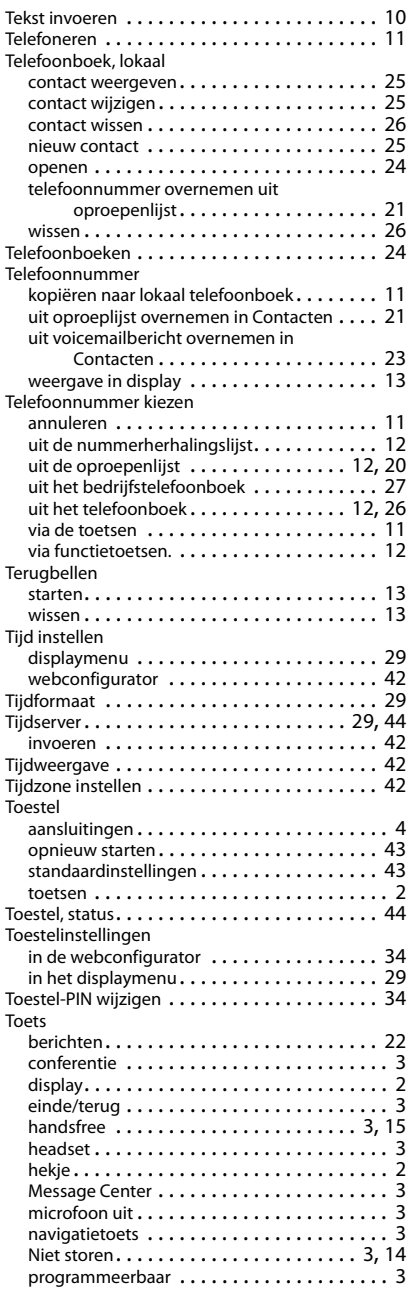

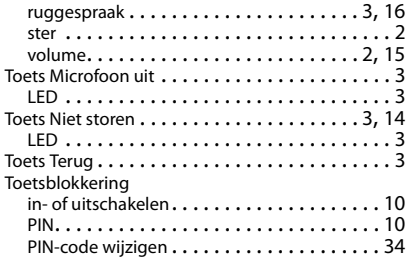

#### **U**

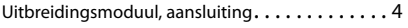

#### **V**

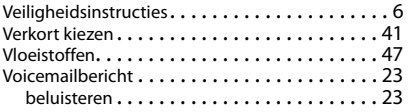

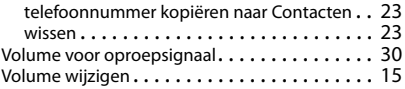

#### **W**

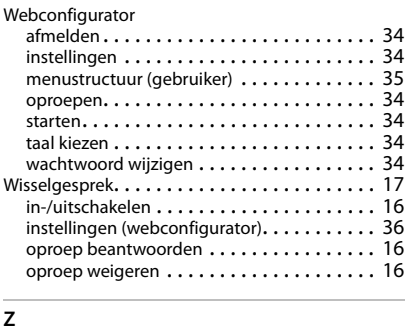

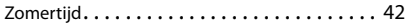

Alle rechten voorbehouden. Wijzigingen voorbehouden.

#### **Issued by**

**Gigaset Communications GmbH** Frankenstr. 2a, 46395 Bocholt

Gigaset Communications GmbH 2016<br>Subject to availability.<br>All rights reserved. Rights of modifications reserved. www.gigasetpro.com